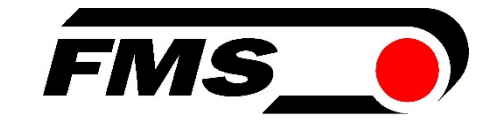

## Operating Manual EMGZ309

### Digital Microprocessor Controlled Tension Amplifier

 Version 2.12 08/2017 NS Firmware Version V2.10

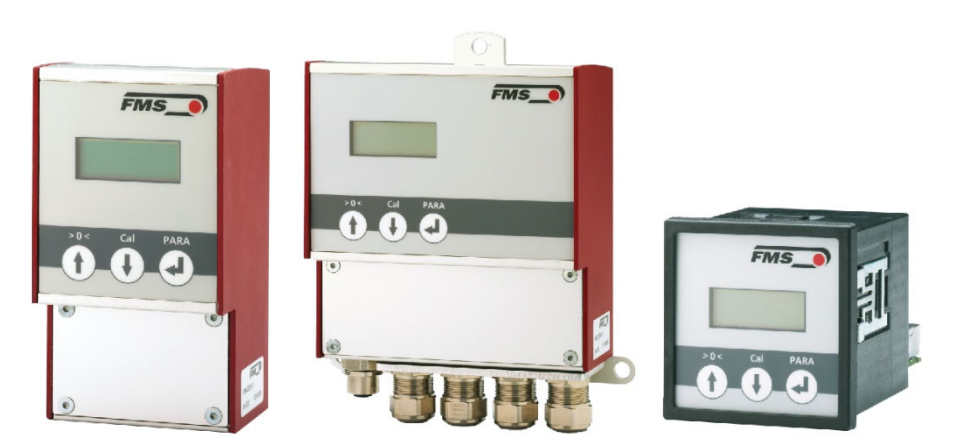

Diese Bedienungsanleitung ist auch in Deutsch erhältlich. Bitte kontaktieren Sie Ihren nächstgelegen FMS Vertreter.

© by FMS Force Measuring Systems AG, CH-8154 Oberglatt – All rights reserved.

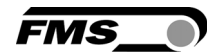

### Table of contents

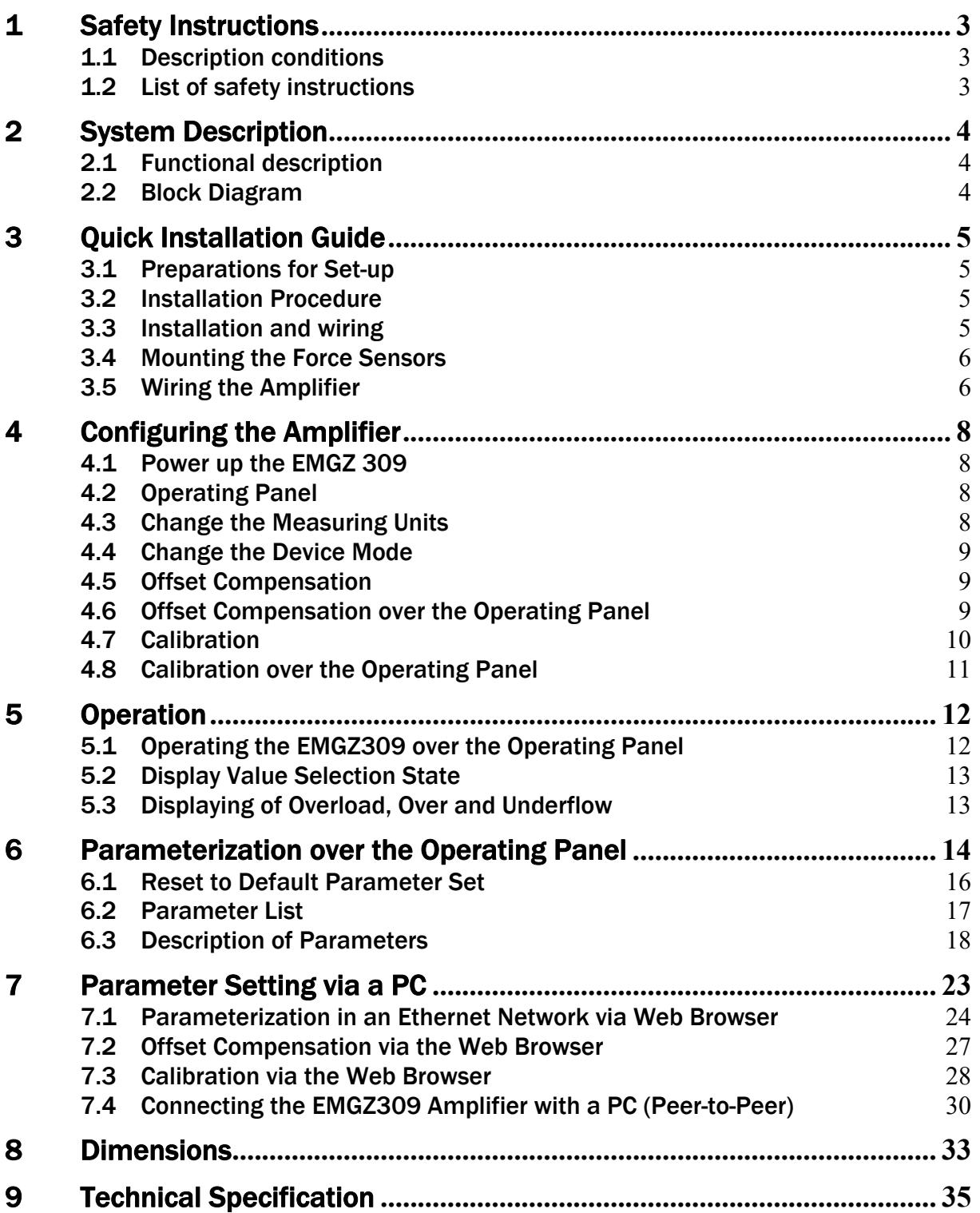

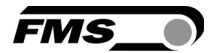

### 1 Safety Instructions

#### 1.1 Description conditions

a) High danger of health injury or loss of life

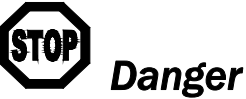

*This symbol refers to high risk for persons to get health injury or loss of life. It has to be followed strictly.* 

#### b) Risk of damage of machines

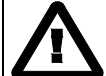

*Caution* 

*This symbol refers to informations, that, if ignored, could cause heavy mecanical damage. This warning has to be followed absolutely.* 

c) Note for proper function

Γ٤ *Note* 

*This symbol refers to an important information about proper use. If not followed, malfunction can be the result.* 

#### 1.2 List of safety instructions

*Proper function of the Tension Measuring Amplifier is only guaranteed with the recommended application of the components. In case of other arrangement, heavy malfunction can be the result. Therefore, the installation instructions on the following pages must be followed strictly.*

*Local installation regulations are to preserve safety of electric equipment. They are not taken into consideration by this operating manual. However, they have to be followed strictly.* 

*Bad earth connection may cause electric shock to persons, malfunction of the total system or damage of the electronic unit! It is vital to ensure that proper earth connection is done.* 

*Improper handling of the electronic boards may cause damage to the fragile equipment! Don't use rough tools such as screwdrivers or pliers! Operators handling the electronic boards must wear a well earthed bracelet in order to discharge static electricity.* 

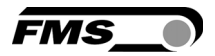

### 2 System Description

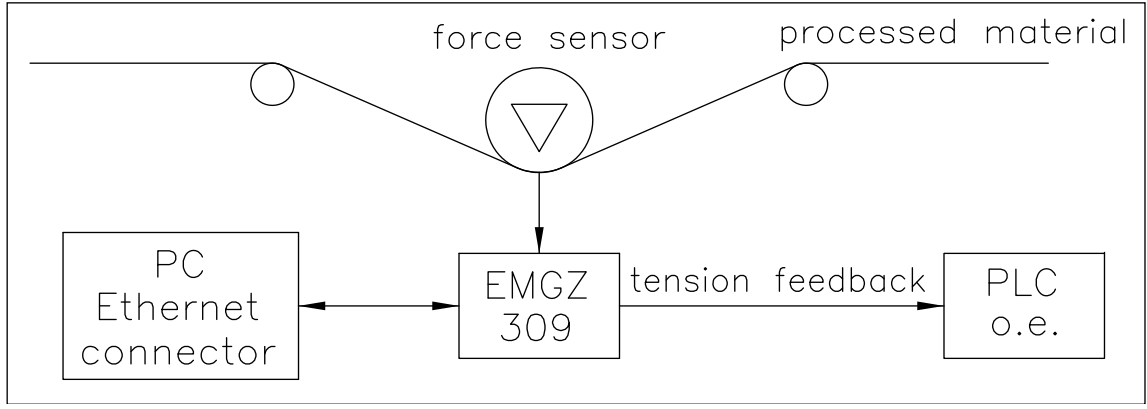

Fig. 1: System Configuration EMGZ309 Tension Measuring Amplifier E309012e

### 2.1 Functional description

The digital tension measuring amplifiers EMGZ309 are suitable for tension measurement with all FMS force sensors. This versatile product comes as a plug & play unit and is very easy to setup through the operating panel. Alternatively, more advanced users can access all the internal parameters through a Web Browser and set up the device over a PC. The amplifier is then either connected to a network (e.i. Ethernet) or via a peer-to-peer configuration to a laptop or local PC. A wealth of options allows the optimization of the amplifier to almost any application.

#### 2.2 Block Diagram

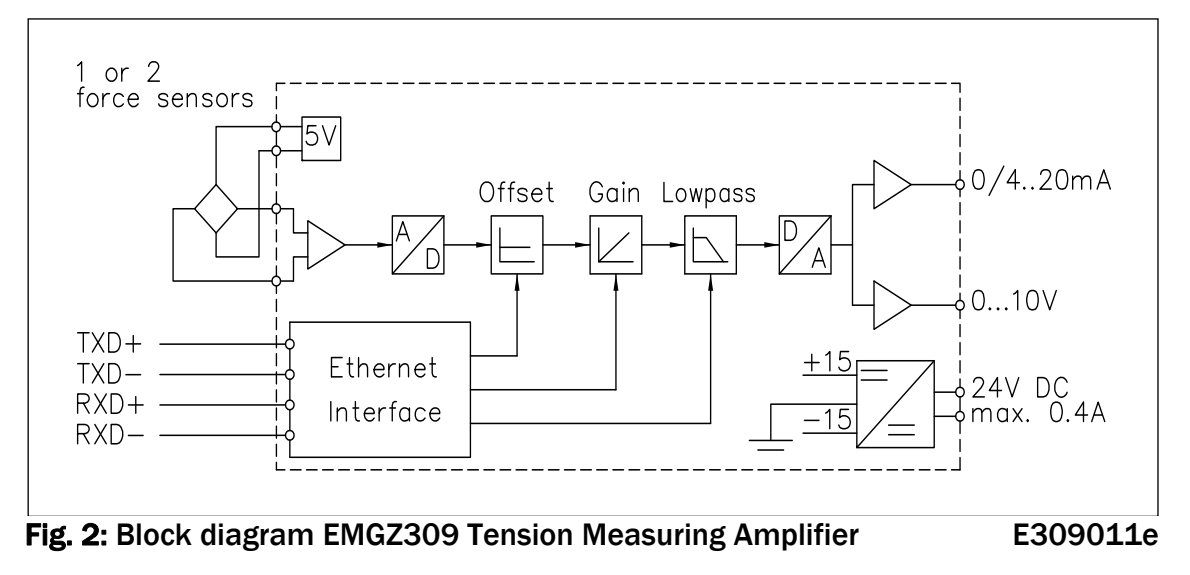

### 3 Quick Installation Guide

In a Plug & Play configuration the set-up of the EMGZ309 and force sensor is limited to only the offset compensation and the calibration.

FMS

#### 3.1 Preparations for Set-up

- 1. Read the Operation Manual of your force measuring sensors
- 2. Check your requirements such as:
	- Desired output configuration 0…10V or 0/4… 20mA
	- Display unit of nominal force
- 3. Draw the wiring diagram for your configuration (ref. to 3.5 "Wiring the Amplifier")
- 4. If required, determine special parameters (ref. to 6 "Parameterization over Operating Panel")

#### 3.2 Installation Procedure

- 1. Mount your force maesuring sensors to the machine frame (ref. to paragraph 3.4)
- 2. Wire the Force Measuring Sensor(s) (ref. to Fig. 3)
- 3. Connect the amplifier to the power supply.
- 4. The power supply voltage must be in the range 18 to 36V DC.
- 5. Perform offset compensation and calibration (ref. to chapters 4.5 to 4.9)
- 6. If required, do additional settings (ref. to 6 " Parameterization over Operating Panel")

### 3.3 Installation and wiring

# *Caution*

*In order to improve the natural convection and keep the temperature of the amplifiers that are mounted in a cabinet, to a minimum, a distance of at least 15mm (0.6") between the devices must be kept.*

# *Caution*

*Proper function of the Tension Measuring Amplifier is only guaranteed with the recommended application of the components. In case of other arrangement, heavy malfunction can be the result. Therefore, the installation instructions on the following pages must be followed strictly.* 

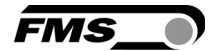

# *Caution*

*Local installation regulations are to preserve safety of electric equipment. They are not taken into consideration by this operating manual. However, they have to be followed strictly.* 

#### 3.4 Mounting the Force Sensors

Mounting of the force sensors is done according to the FMS Installation manual which is delivered together with the force sensors.

#### 3.5 Wiring the Amplifier

One or two force sensors can be connected to the measuring amplifier. When using two force sensors, the sensors are internally connected in parallel. The output signal of the measuring amplifier will then correspond to the average value of the two sensors.

The connection between force sensors and measuring amplifier has to be done using a 2x2x0.25mm2 [AWG 23] shielded twisted-pair cable. The cable must be installed separate from power lines.

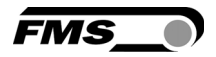

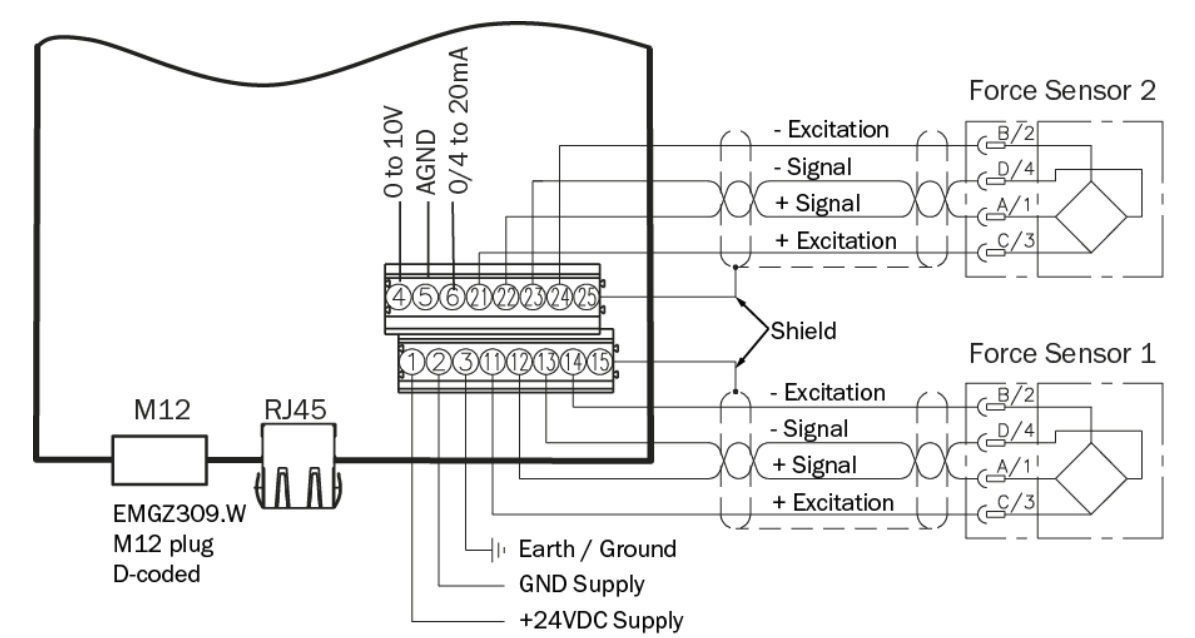

Fig. 3: Wiring Diagram EMGZ309 EMGZ\_309\_BA\_Manual.ai

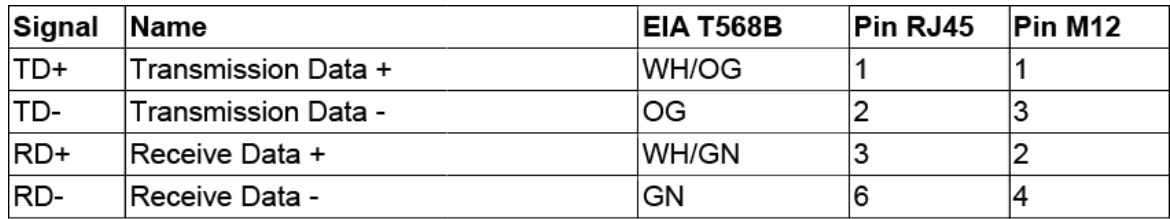

Ethernet connectors **EMGZ\_309\_BA\_Manual.ai** 

# *Caution*

*Bad earth ground connection may cause electric shock to persons, malfunction of the total system or damage of the electronic unit! It is vital to ensure that proper earth connection is done.*

*Note* 

*The shield should be connected only to the electronic unit. On the force sensor side the shield should stay open.* 

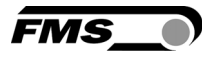

## 4 Configuring the Amplifier

#### 4.1 Power up the EMGZ 309

- 1. Connect the first force sensor (see Fig.3 Wiring Diagram EMGZ309)
- 2. Check whether applying a force in measuring direction (in the direction of the red point) on the first sensor results in a positive output signal. If not, exchange the two signal wires of the corresponding force sensor in the terminal block (terminals 12/13).
- 3. If applicable, connect the second force sensor.
- 4. Check whether applying a force in measuring direction on the second sensor results in a positive output signal. If not, exchange the two signal wires of the corresponding force sensor in the terminal block (terminals 22/23)

### FMS Tension 198 N  $>0<$ PARA  $C<sub>0</sub>$ ⊿Г 介

#### 4.2 Operating Panel

Fig. 4: Operating Panel EMGZ309.W E309007e

The keys on the operating panel have the following functions:

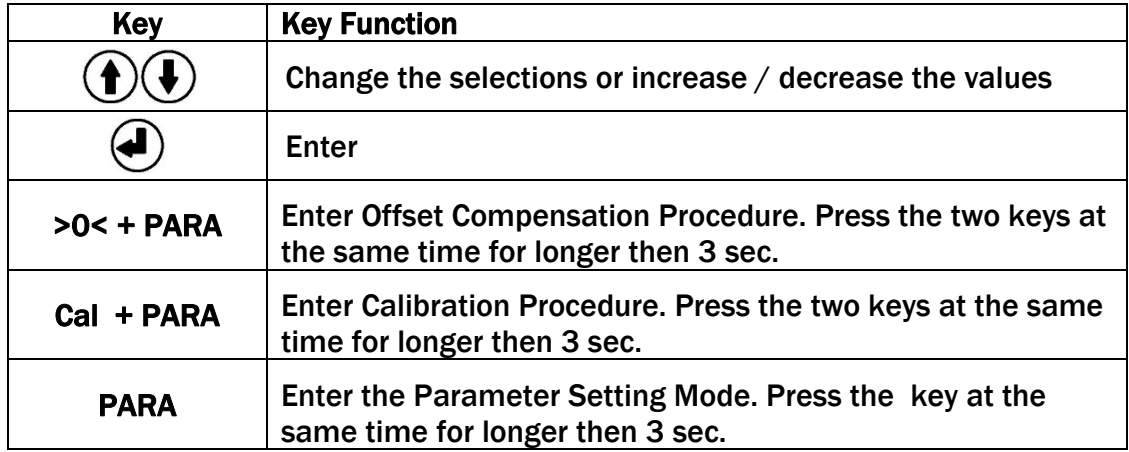

#### 4.3 Change the Measuring Units

The default tension measuring units is N (Newton). The user can, however, select another unit before the calibration process. To select the units of measure, follow the steps below:

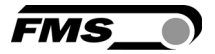

- 1. Hold the PARA key until the display changes to [Dis. Filt]
- 2. Scroll the menu by pressing the  $\bigoplus$  key until the display shows [Unit]
- 3. Press the  $\bigoplus$  and the word [Unit] will start flashing indicating that the unit of measure can now be changed.
- 4. With every press of the  $\bigoplus \bigoplus$  keys the display will change from N, kN, then to lb, g, kg.
- 5. Stop at the desired unit and press the  $\bigoplus$  again to confirm the selection.
- 6. Press the PARA key for longer then 3 sec. to save the setting and return to the Operating State. Or if no action is taken after 30 seconds, the value will be stored in the system automatically.

#### 4.4 Change the Device Mode

The EMGZ309 amplifiers have two Device Modes:

- Display of Force Gauge: Tension data are displayed in a force unit
- Display of Voltage Gauge: Tension data are displayed in Volt (V)
- 1. Go to Parameter Selection Mode (press PARA key longer than 3 sec).
- 2. Go to Parameter [DevicMod]
- 3. With the key  $\bigcup$  select desired Device Mode [ForcGaug] or [VoltGaug] and confirm selection with the key .

*Note* 

*Each change of the Device Mode requires a re-calibration of the system (see chapter 4.8).* 

#### 4.5 Offset Compensation

With the Offset Compensation you can compensate the roller weight. It is always performed before the calibration. The Force Measuring Sensor should not be loaded while the Offset Compensation is being done. There are two possible ways performing the offset compensation.

- A) Offset compensation over the operating panel (see chapter 4.6)
- B) Offset compensation via the Web Browser.

For this method proceed to chapter 7.2; Fig. 22 and 23.

#### 4.6 Offset Compensation over the Operating Panel

- 1. Press the two keys >0< and PARA at the same time for longer then 3 seconds.
- 2. The display will show [Offset Complete] when the process is finished (see Fig. 5 State diagram offset compensation).

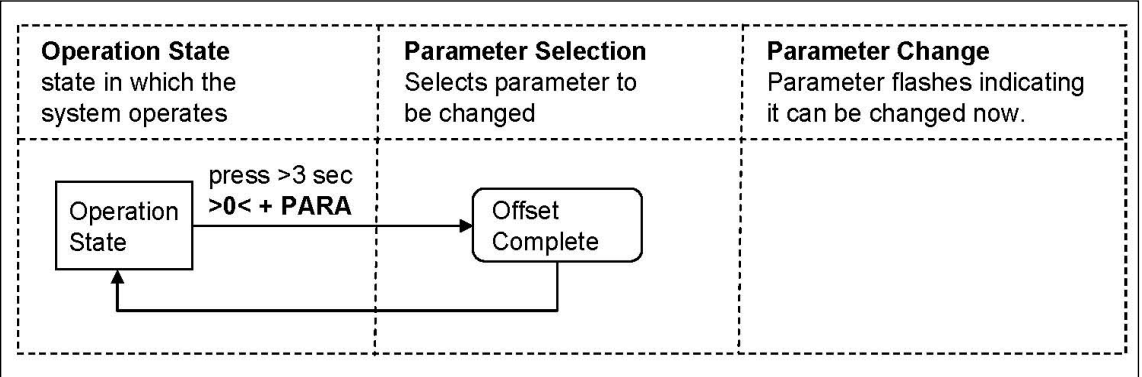

Fig. 5: State diagram offset compensation EMGZ309013e

### 4.7 Calibration

By calibrating (setting the Gain), amplifier and load cells are adjust so that the display gives the actual tension value. The method uses a defined weight (see Fig. 6). This method is the preferred one since it delivers the most accurate results. The calibration can be performed over the Operation Panel or via the Web Browser. For the later proceed to chapter 7.3, Fig. 22 and 23.

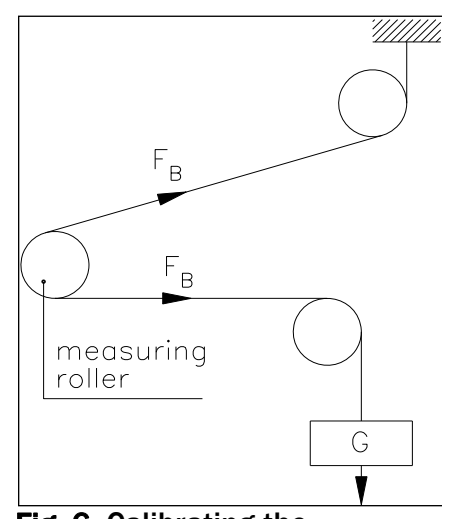

Fig. 6: Calibrating the measuring amplifier

C431011e

#### ເອ *Note*

*If the Device Mode is set to [VoltGaug], the force corresponding to the calibration weight must be input in Volt (V) in the following calibration procedure. The parameters System Force [SysForce] and Force at maximum output [F@OutMax] won't be requested (see also chapter 7.3, section B).* 

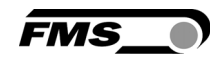

#### 4.8 Calibration over the Operating Panel

- 1. Load a rope with a defined weight corresponding to your calibration force on the roller. The roller configuration must correspond to the real configuration in the machine (wrap angle, distance of the rollers etc.).
- 2. Enter calibration mode by pressing the two keys Cal and PARA at the same time for longer than 3 seconds. The display changes to **SysForce**
- 3. The System Force [SysForce] determines the measuring capability of your measuring roller. E.g. if two 500 N sensors are installed, enter 1000N. If only one 500N sensor is used, enter 500N (see 6.2 and 6.3 "Descriptions of Parameter", [SysForce]). 1000.0 N
- 4. The parameter [SysForce] flashes indicating that the force can now be
	- changed. Use  $\bigcircled{0}$  keys to enter the system force.
- 5. Press the  $\bigodot$  key to confirm your input. The display changes to
- 6. Enter the force corresponding to your calibration weight with the
- 7. Press the  $\bigoplus$  key to confirm your input. The display changes to
- 8. The parameter [F@OutMax] determines the force corresponding to the maximum amplifier output (10V or 20mA) (see 6.3 "Descriptions of

Parameter", [F@MaxOut]). Enter the value with the  $\textcircled{\textbf{1}}\bigoplus \text{ }$  kevs.

9. Press the  $\bigcirc$  key to confirm your input. The display changes to The calibration procedure has been completed successfully.

Calibra. Complete

F@OutMax 1000.0 N

Calibra. 1000.0 N

 $\mathbf{f}(\mathbf{t})$ 

=MS

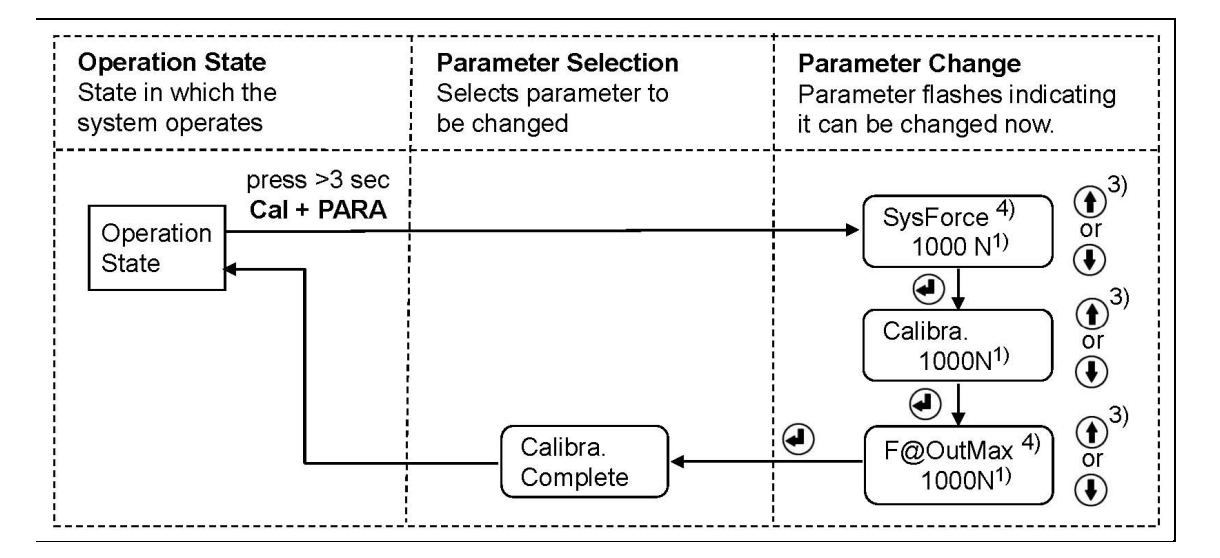

#### Fig. 7: State diagram calibration EMGZ309014e

 $1$ ) The display shows the unit of measure that was previously selected.

- 3) Permanent key pressing expedites the changing speed.
- 4) If the Device Mode [VoltGauge] is set, these parameters are deactivated

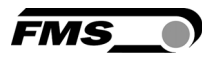

## 5 Operation

#### 5.1 Operating the EMGZ309 over the Operating Panel

The EMGZ309 amplifier can go in 5 different states:

- Operation State: Amplifier operating
- **Display Selection:** Selection of force or output reading
- 
- 
- Offset Compensation: Automatic procedure to offset the roller weight
- Calibration State: Procedure to calculate the amplifier gain
- Parameterisation State: Set or change parameters
- 

When using the front panel, the user can toggle between these modes by pressing a key or a combination of keys. Fig. 9 provides an overview about the different Operation States and how to move from one state to the other.

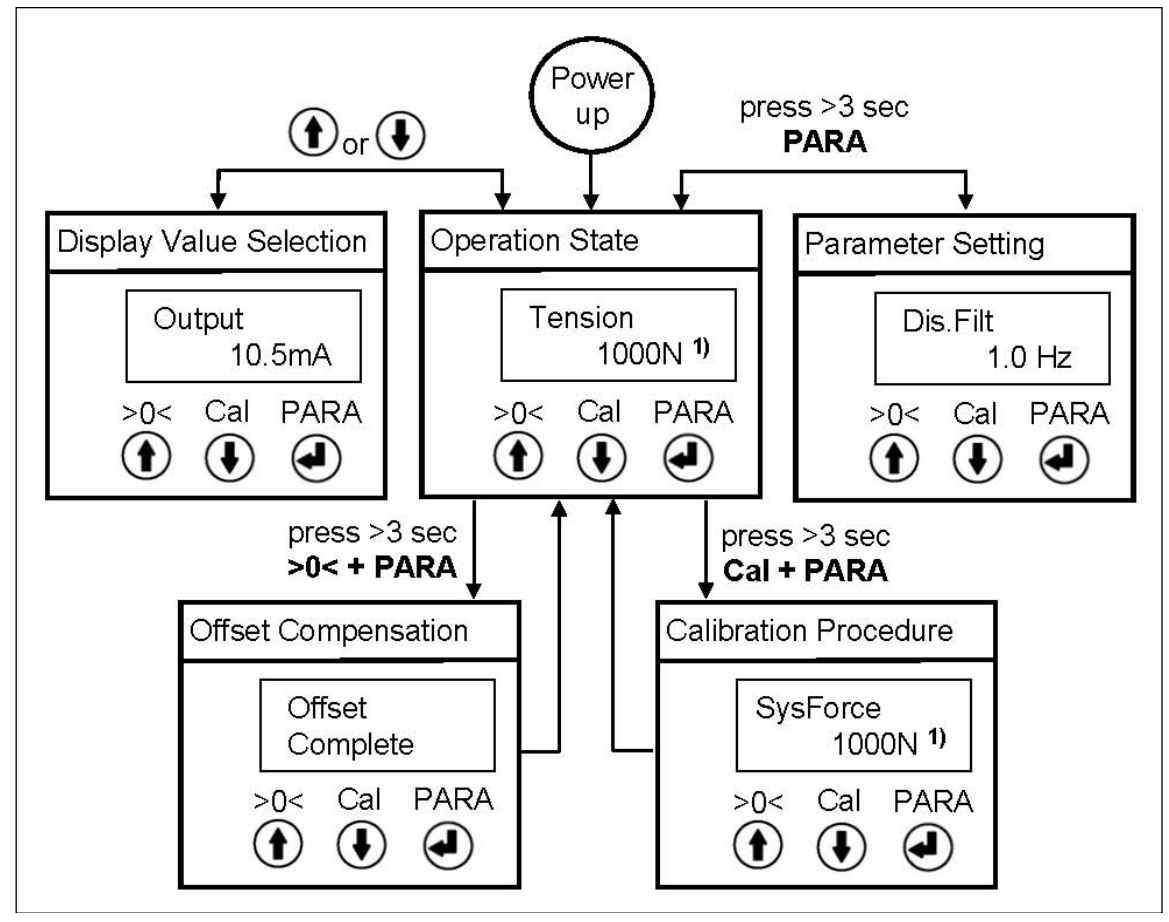

Fig. 9: Top-level view of operation control example that the E309015e

 $1$ ) The display shows the unit of measure that was previously selected.

#### 5.2 Display Value Selection State

The EMGZ309 can display either a tension value or the amplifier output that is an electrical unit corresponding to the measured tension. A) For tension display following unit can be selected: N, kN, lb, g, kg

FMS

B) The amplifier output can be displayed in 0…10VDC, 0…20mA or 4…20mA

### 5.3 Displaying of Overload, Over and Underflow

In the Operation State the EMGZ309 amplifier will indicate limit violations on the display depending on the chosen unit:

A) If a tension has been chosen, the reading on the display at overload will be:

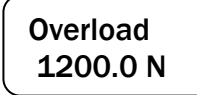

B) If the display was set to show the amplifier output, following messages will be displayed:

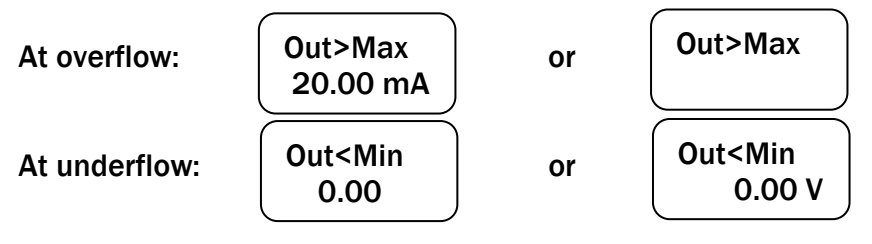

### *Note*

[S

*An overflow messages is caused by the maximum output value 10V or 20mA being overshot. An underflow message is caused by the minimum value 0V or 4mA being undershot. The parameter [F@OutMax] can influence the overflow messages. If the actual tension value overflows the value entered in [F@OutMax], an error message will be displayed.* 

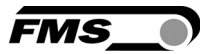

### 6 Parameterization over the Operating Panel

After offset compensation and calibration the system is configured. It can now be put into operation. The following state diagrams (Fig. 10-12) help to navigate through the parameter setting menu. In the Parameterisation State the EMGZ309 can be brought into the 2 modes: "Parameter Selection" and "Parameter Change".

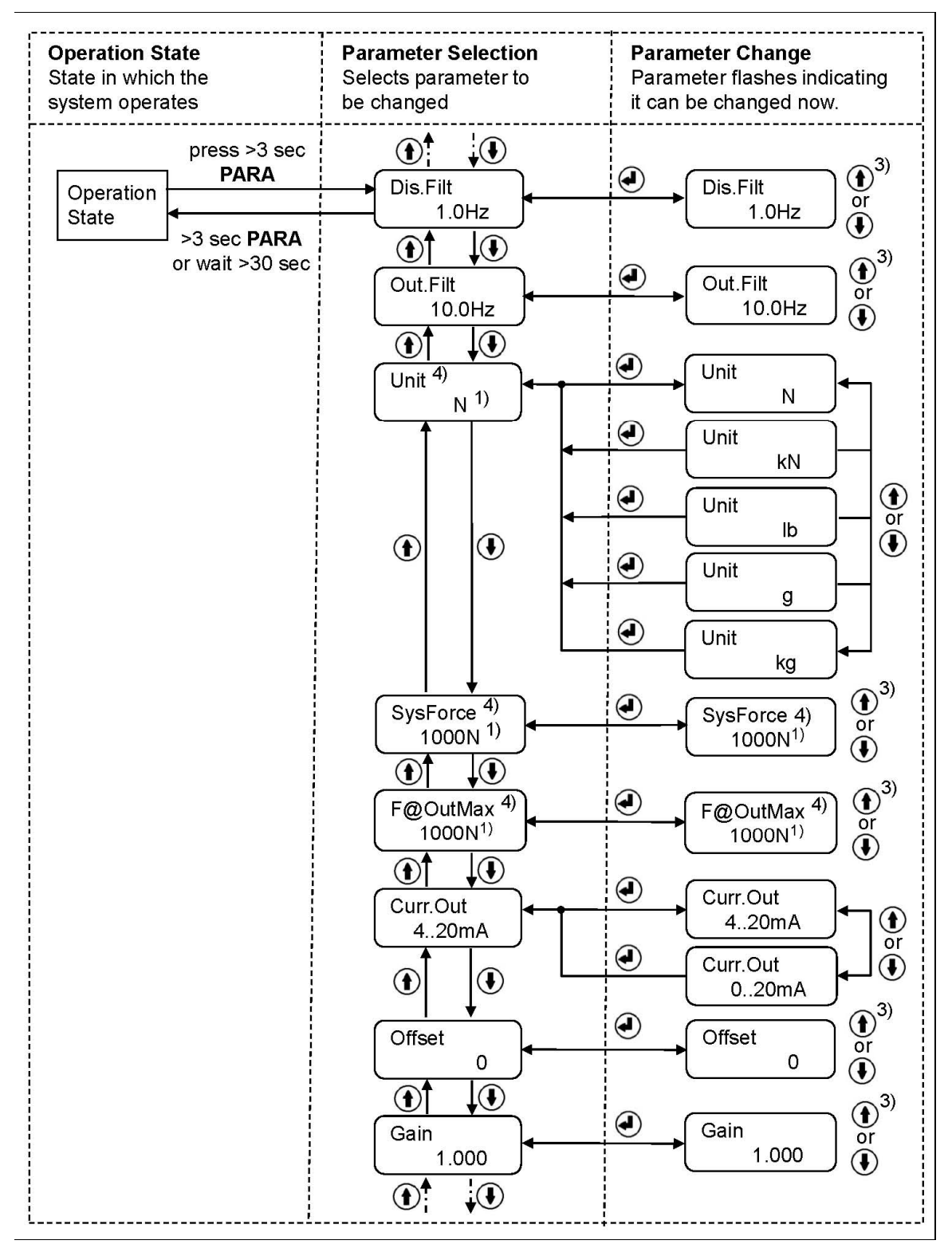

Fig. 10: State Diagram Parameter Setting (1<sup>st</sup> part) E309016e

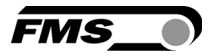

 $1)$  The display shows the unit of measure that was previously selected.

3) Permanent key pressing expedites the changing speed.

4) If the Device Mode [VoltGauge] is set, these parameters are deactivated

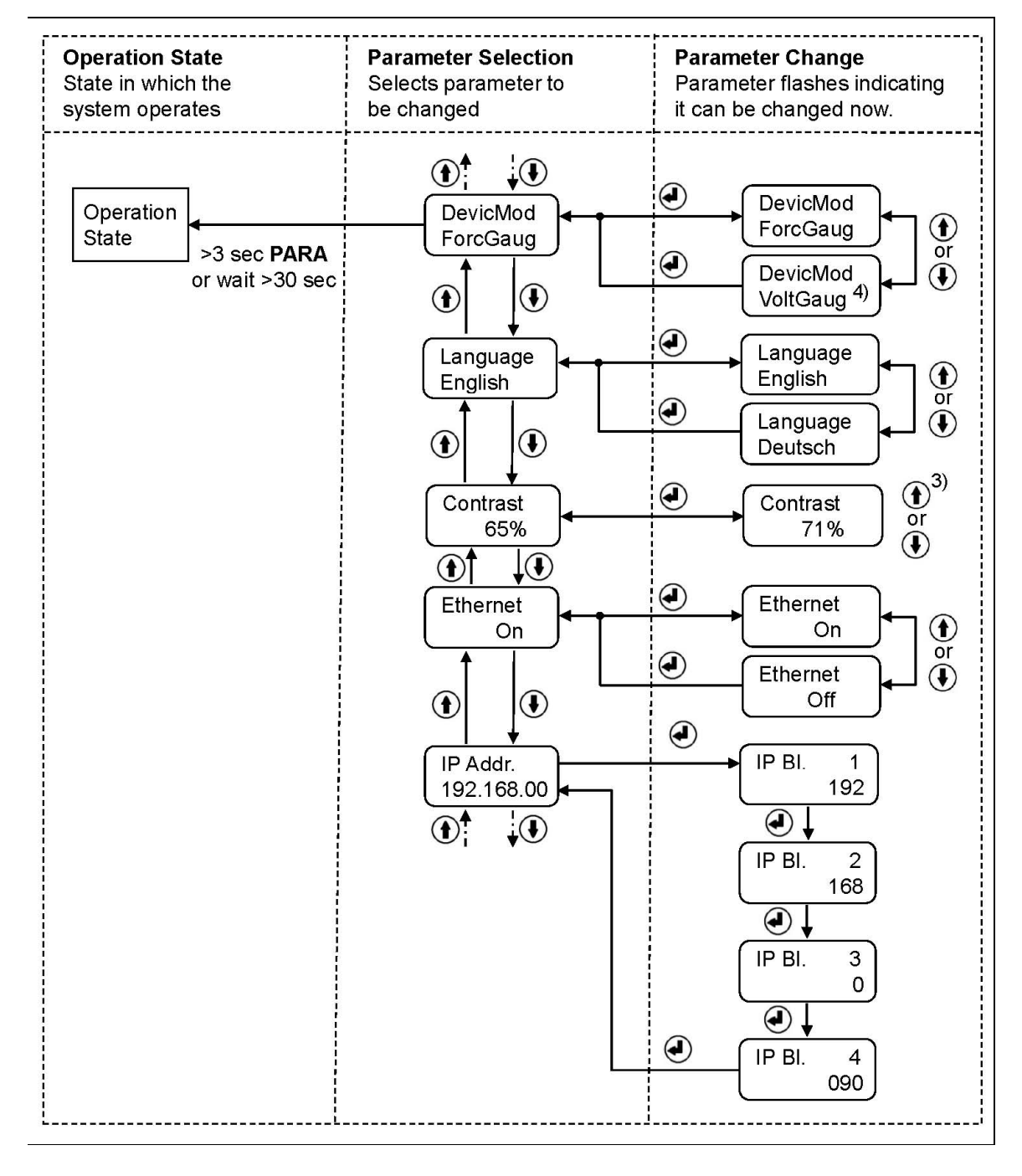

Fig. 11: State Diagram Parameter Setting (2<sup>nd</sup> part) E309017e

**Operation State Parameter Selection Parameter Change** State in which the Selects parameter to Parameter flashes indicating system operates be changed it can be changed now.  $\odot^4$  $\cdot \bullet$ ⊕ Operation Sub. Bl. 1 Subnet **State** 255 255.255.25 >3 sec PARA  $\circledast$ or wait >30 sec Sub. Bl. 2 255  $\bigcirc$ Sub. Bl. 3  $^{\circ}$  $^{\circledR}$ 255  $\bigodot$  $\bigcirc$ Sub. Bl.  $\overline{4}$  $\Omega$  $\bigcirc$ LANSpeed LANSpeed 100MBPS 100MBPS  $\left( \blacklozenge \right)$  $\overline{or}$ ⊕ LANSpeed  $(\clubsuit)$  $^{\circ}$  $^{\circledR}$ 10MBPS ◉ Default Default No **No** ŧ or  $\odot^4$ ◉  $\cdot \mathbf{O}$ Default Ŧ Yes

Fig. 12: State Diagram Parameter Setting (3rd part) E309018e

#### 6.1 Reset to Default Parameter Set

Factory settings can be re-established either over the parameter setting menu (see 6.3 "Description of Parameters") or as shown in the state diagram below:

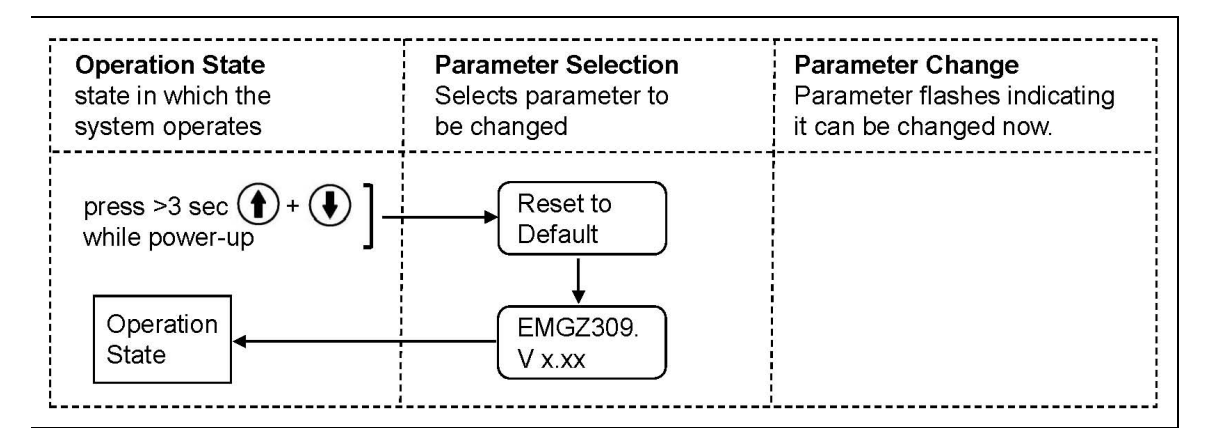

Fig. 13: Reset to Default Parameter Set E309027e

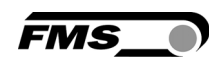

#### 6.2 Parameter List

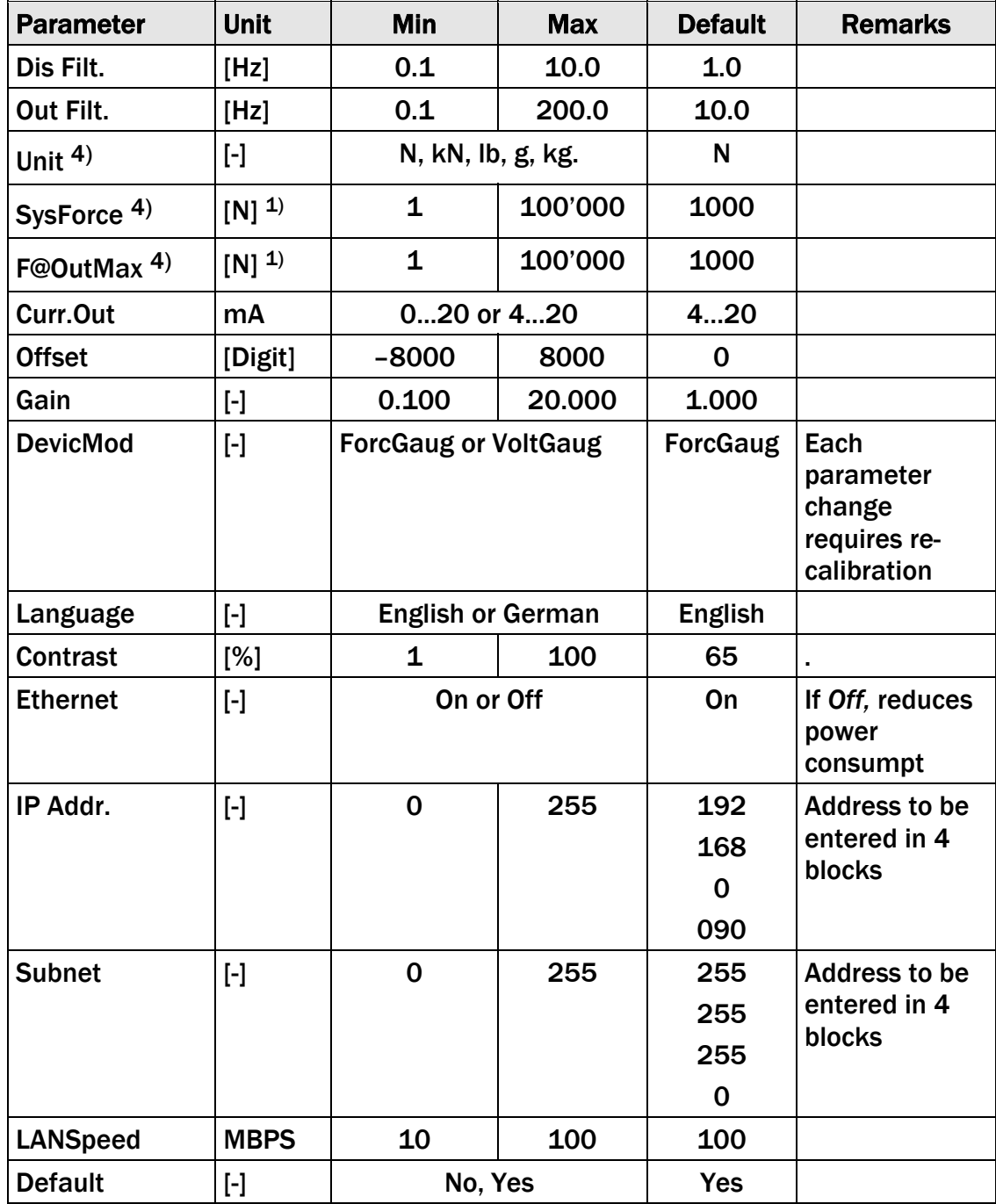

 $1$ ) The display shows the unit of measure that was previously selected.

<sup>4)</sup> If the Device Mode [VoltGauge] is set, these parameters are deactivated

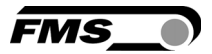

### 6.3 Description of Parameters

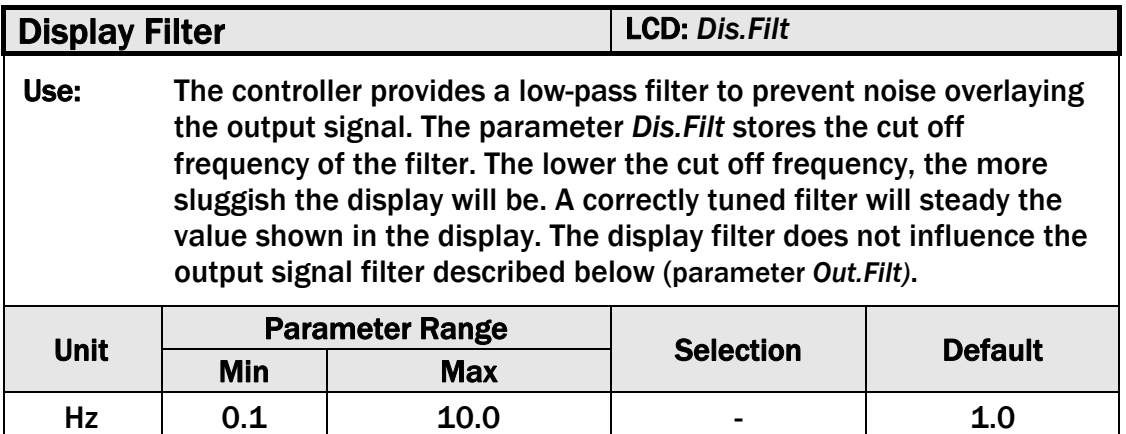

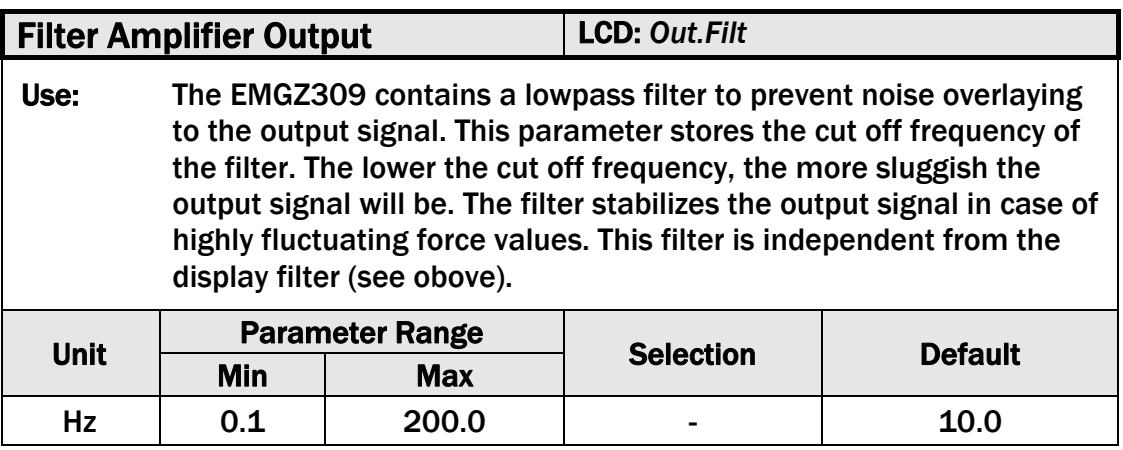

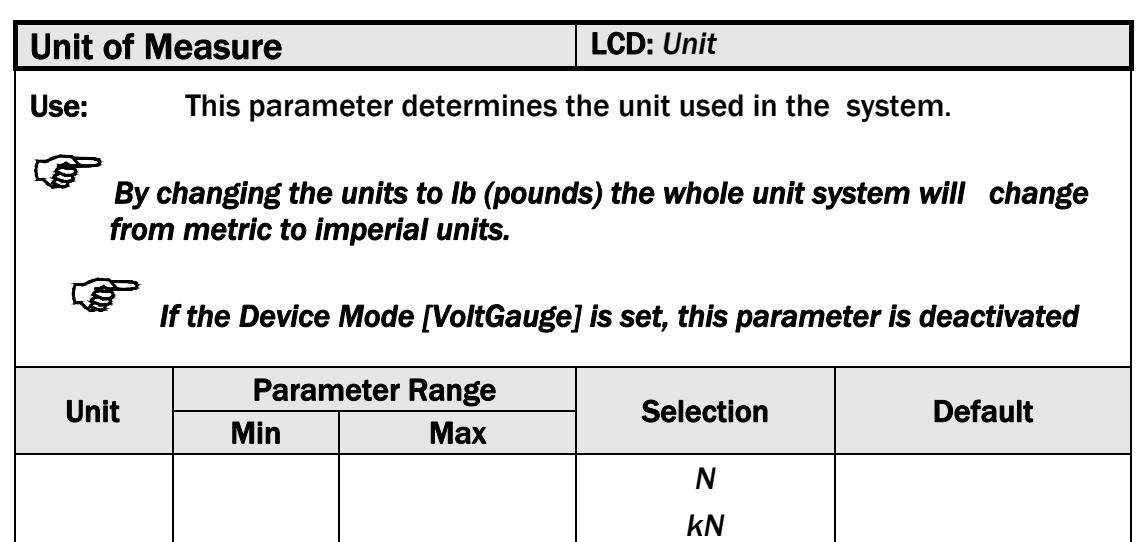

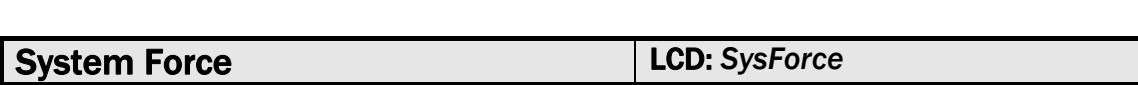

*lb g kg*

- - -

ヿ

*N* 

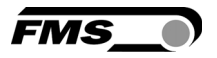

Use: The System Force [SysForce] determines the measuring capability of your measuring roller. E.g. If two 500 N sensors are installed in your measuring roller, enter 1000N. If only one 500N sensor is used, enter 500N. If sensors with sheaves are used (e.g. RMGZ-Series), the nominal force 500N must be entered.

 $\mathbb{Q}$ *If the Device Mode [VoltGauge] is set, this parameter is deactivated*

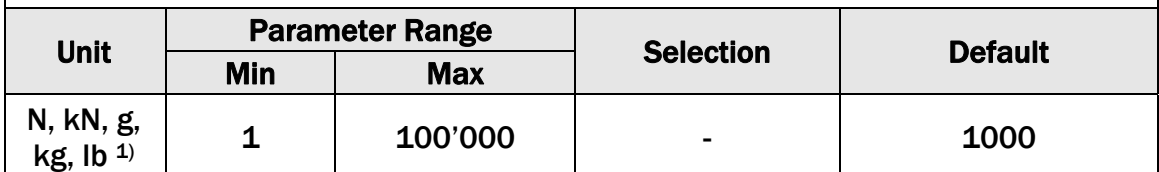

 $1)$  The display shows the unit of measure that was previously selected

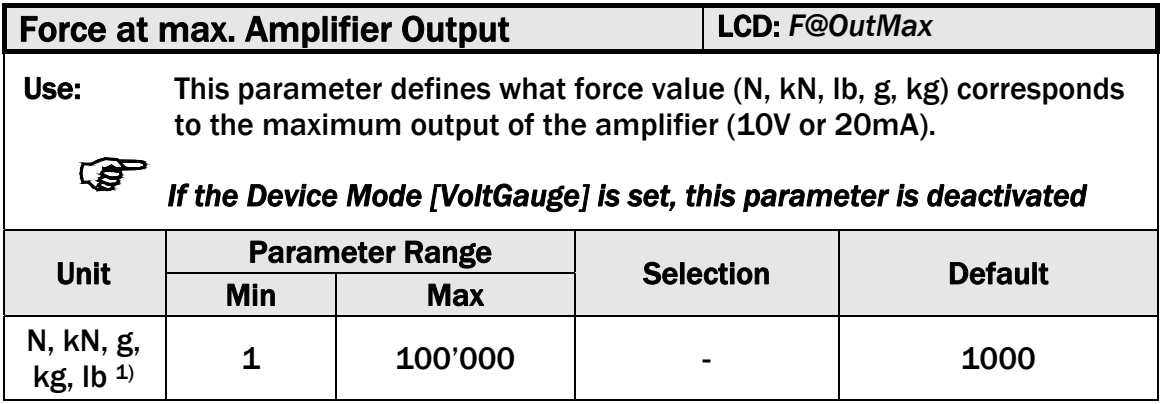

 $1)$  The display shows the unit of measure that was previously selected

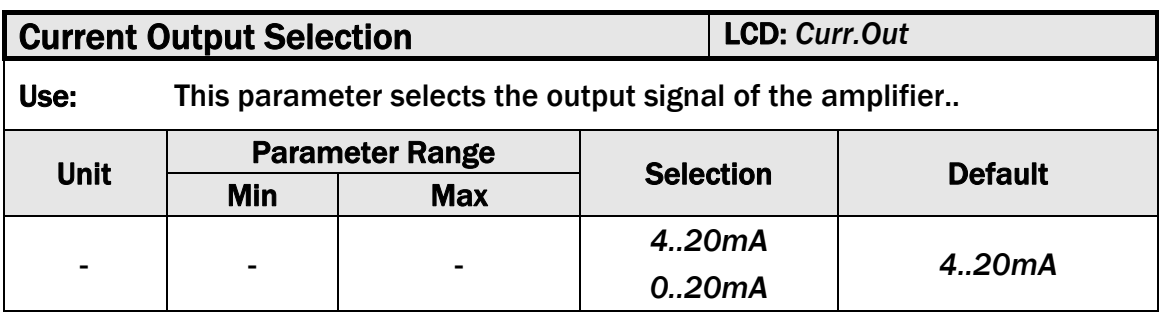

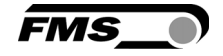

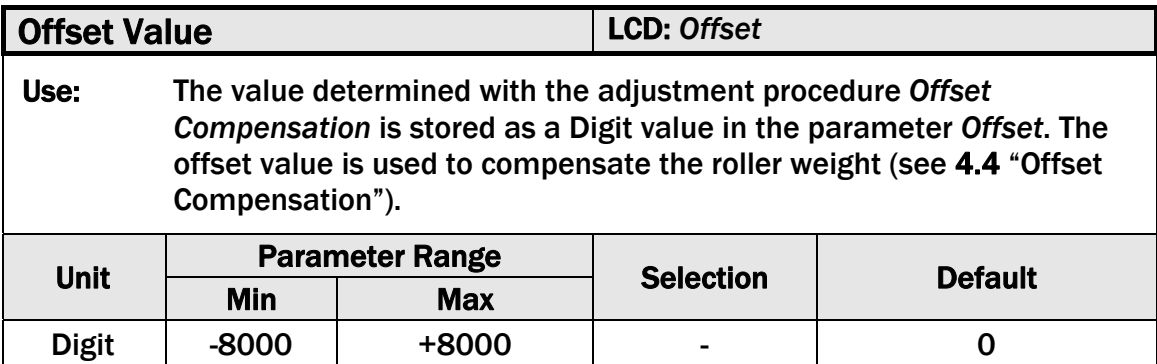

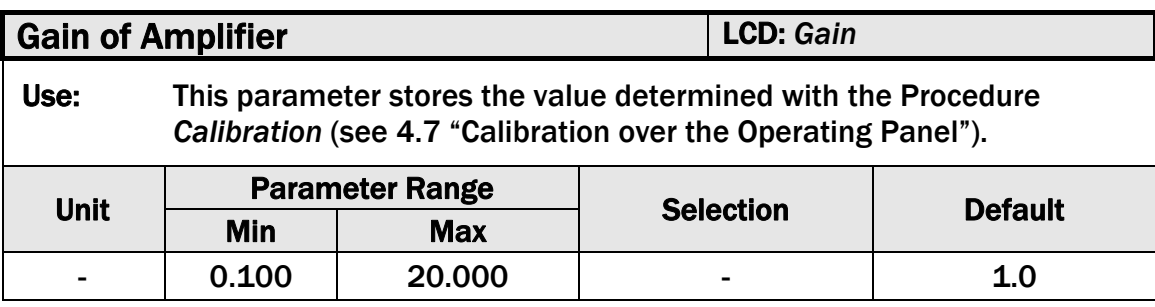

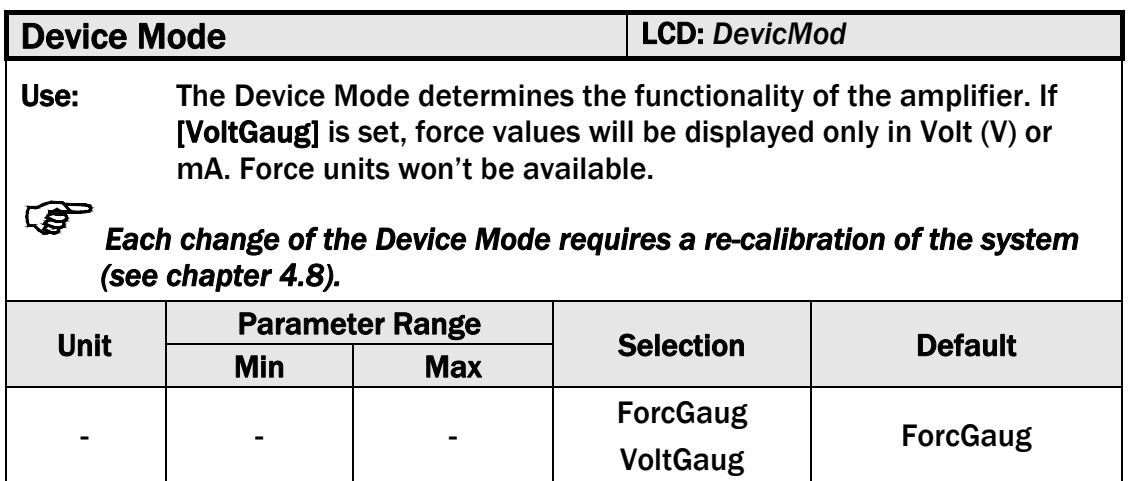

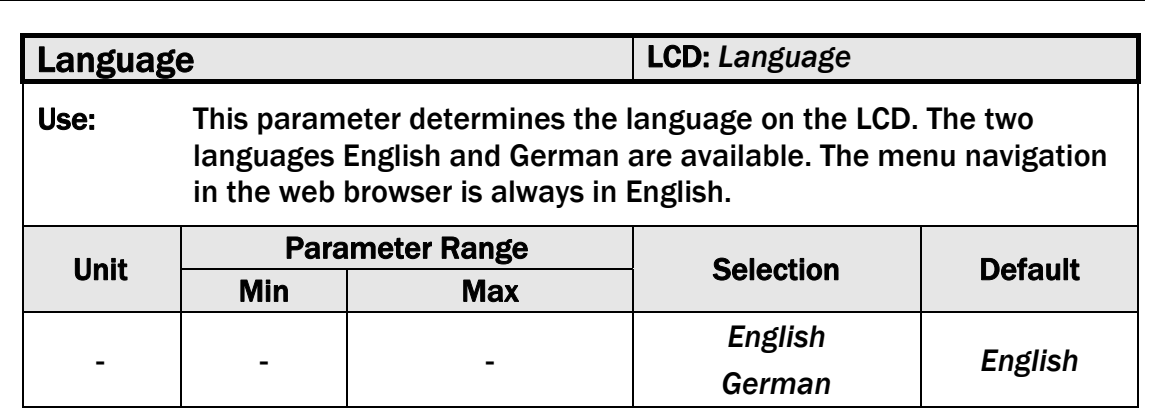

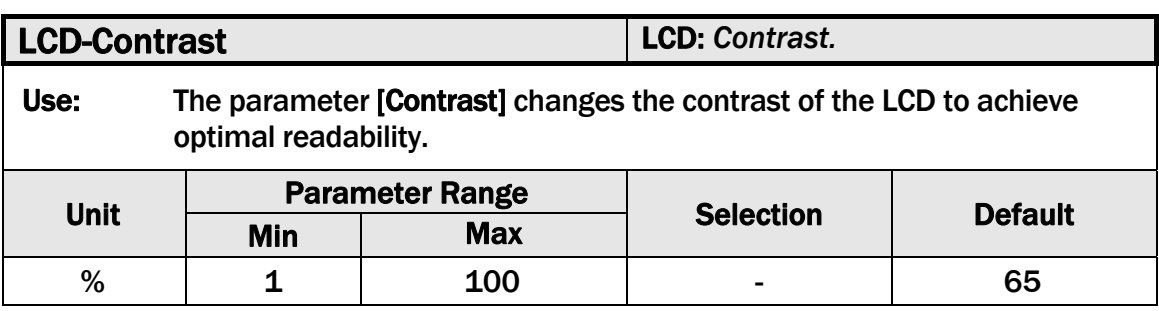

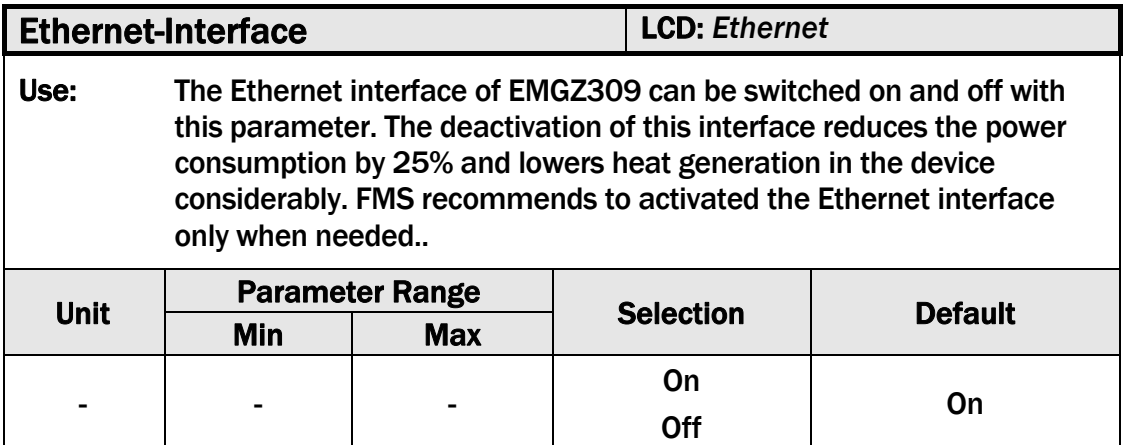

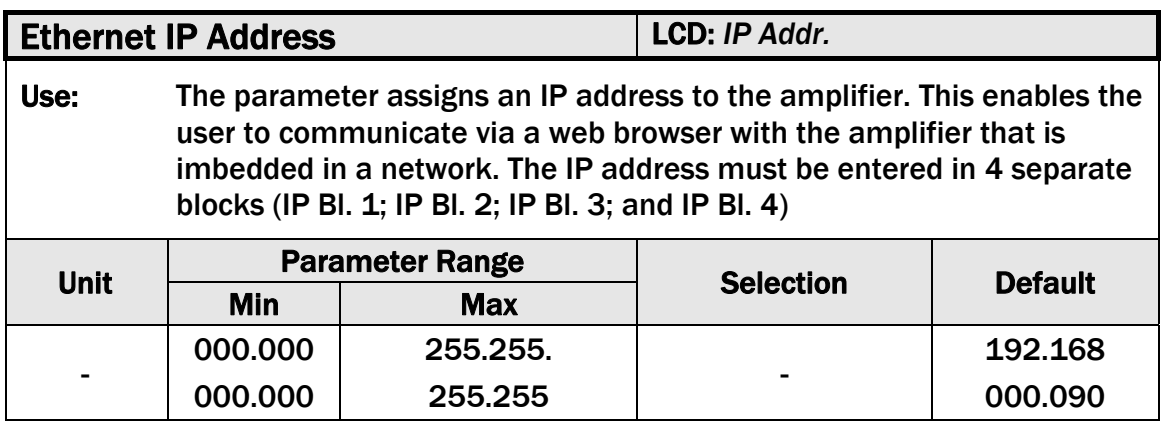

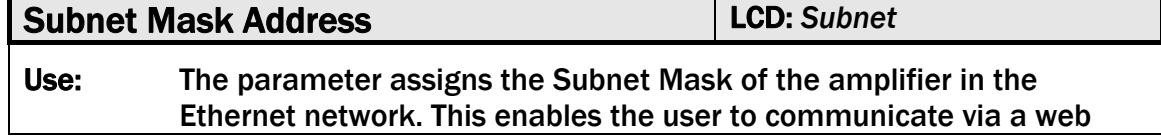

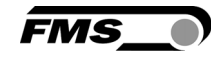

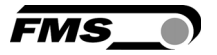

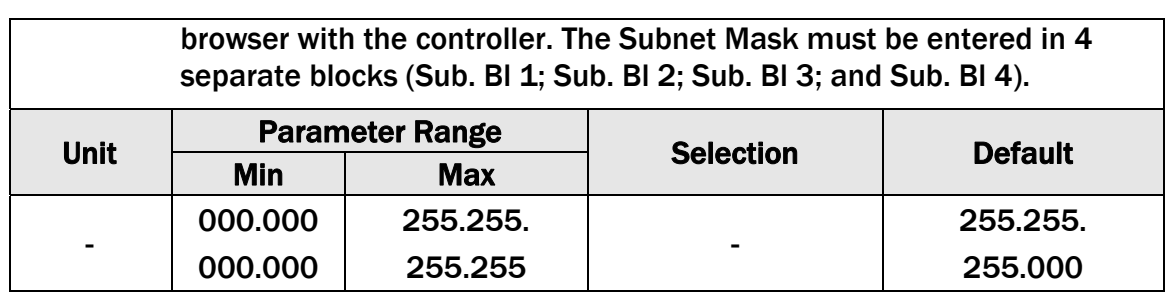

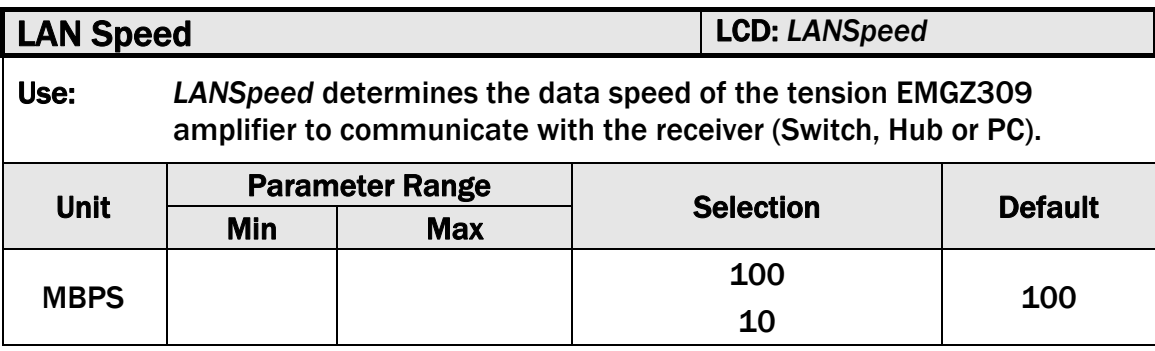

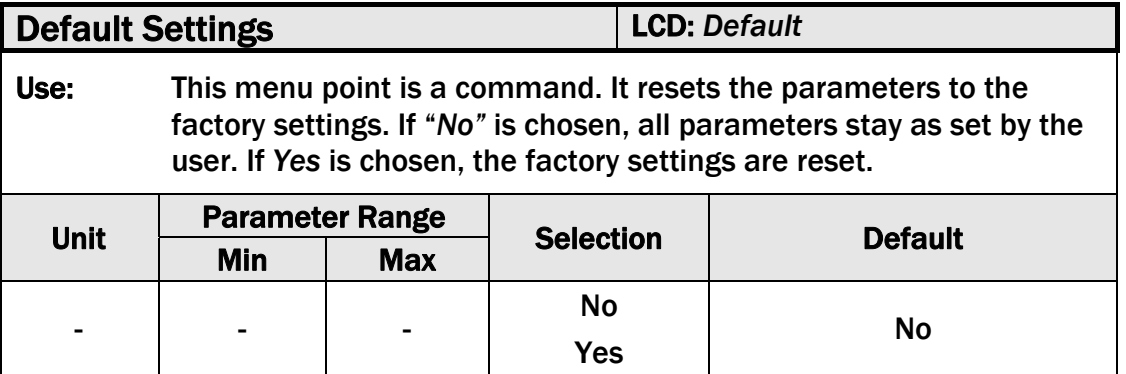

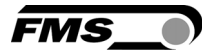

### 7 Parameter Setting via a PC

Fig 14 shows the EMGZ309 configuration in a LAN (Local Area Network). The EMGZ309 force measuring amplifier can be embedded in an Ethernet network and the parameter setting can be done over this network by means of a web browser (Internet Explorer 7). The devices have a static IP-address that can be set over the user interface. The IP-address is not automatically assigned over DHCP.

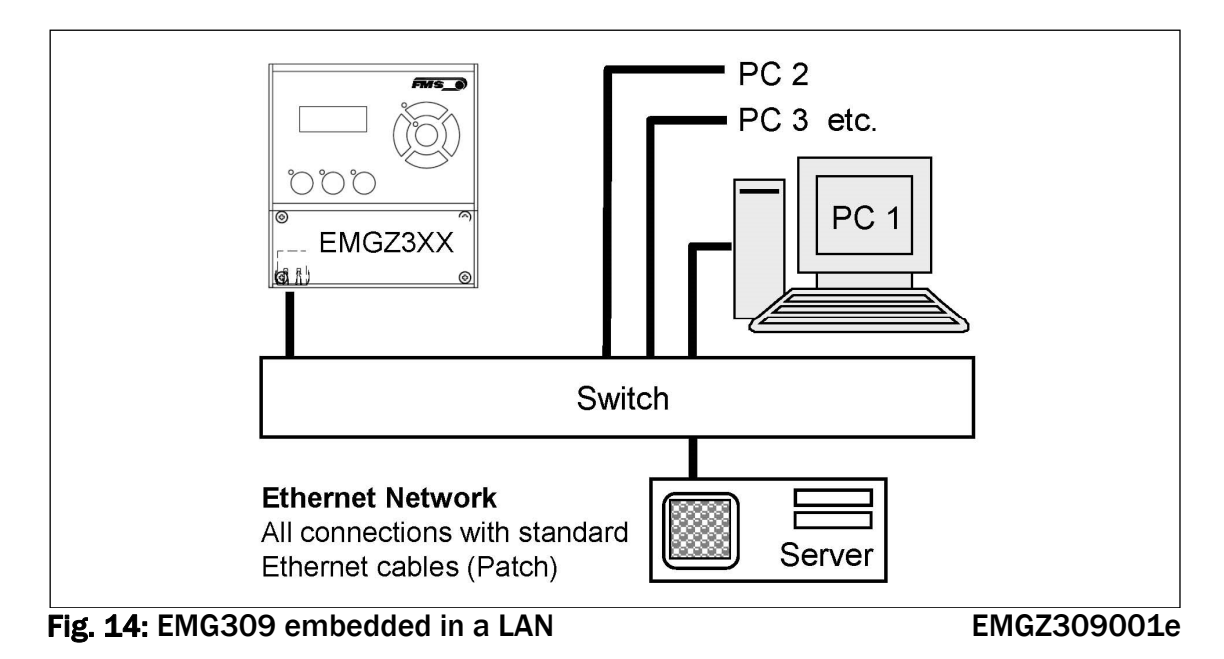

The parameter setting can be carried out with a desktop- or laptop computer via a peer-to-peer connection (see chapter 7.4)

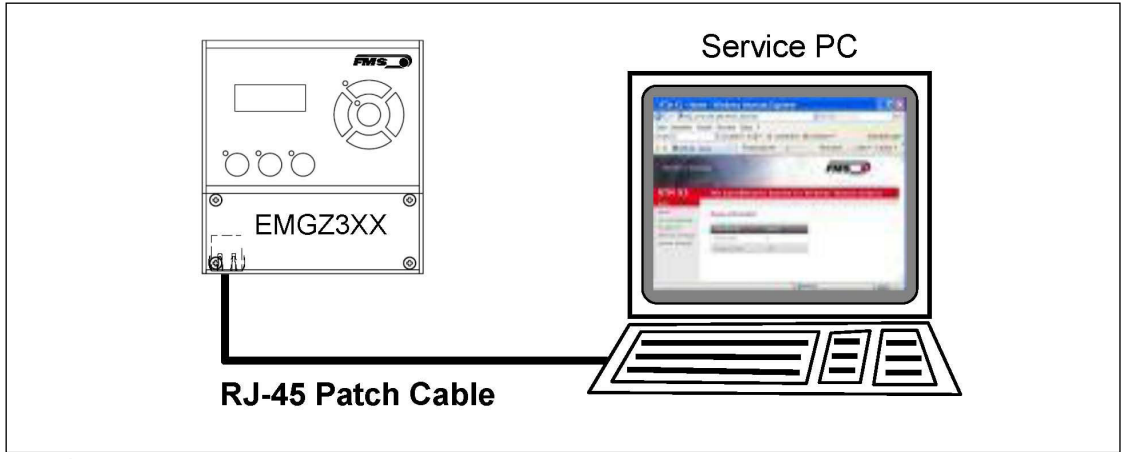

Fig. 15: Connection EMG309 - PC via RJ-45 cable. E309002e

#### 7.1 Parameterization in an Ethernet Network via Web Browser

The parameterization of the EMGZ309 can be done via an Ethernet network by means of web browser, if the amplifier is embedded in a network. In this case it must be certain that the EMGZ309 uses an IP address in a static block (not assigned by the server). For the integration of an EMGZ309 amplifier in your Ethernet network please contact your IT system administrator.

Once the amplifier was integrated in the network you can address the device e.g. with http://192.168.000.090 . After establishing the link, the screen Fig. 17 will open up.

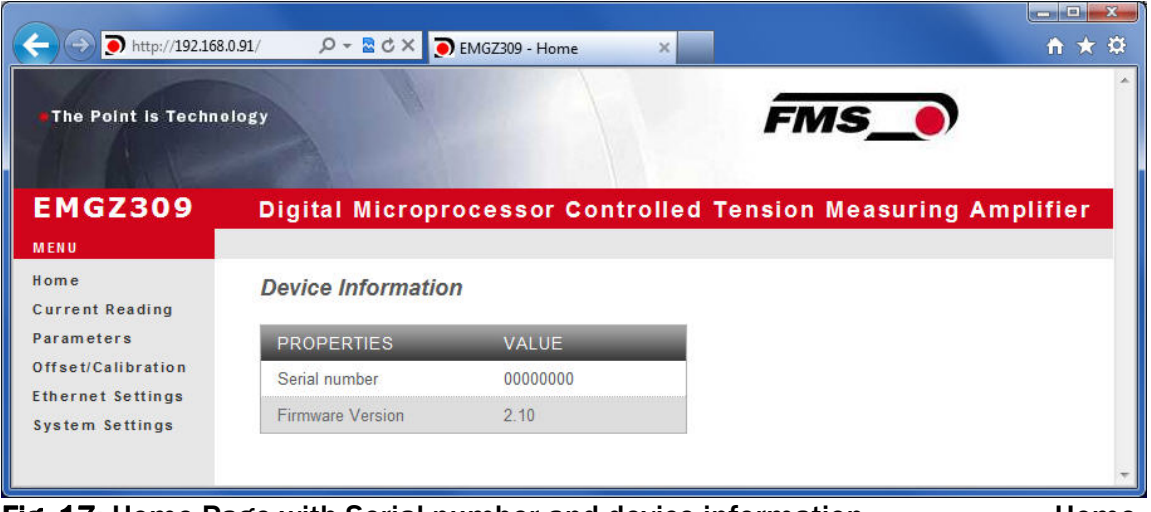

Fig. 17: Home Page with Serial number and device information Home

FMS

Menu on the left side of the screen allows navigation through the web page.

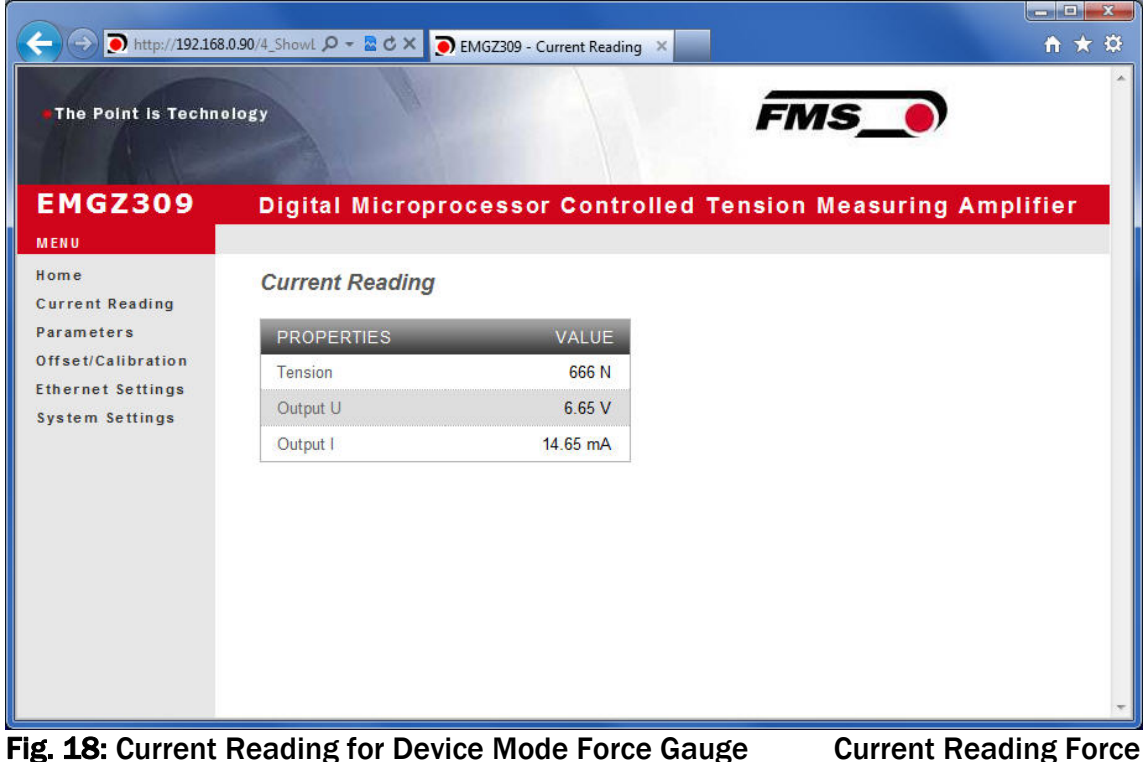

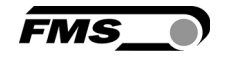

|                                               | http://192.168.0.90/4_ShowL $\mathcal{Q} \sim \mathbb{Z} \circ \times$ O EMGZ309 - Current Reading $\times$ |                    |                                                               | ●★章 |
|-----------------------------------------------|----------------------------------------------------------------------------------------------------|--------------------|---------------------------------------------------------------|-----|
| The Point is Technology                       |                                                                                                    |                    | <b>FMS</b>                                                    |     |
| <b>EMGZ309</b>                                |                                                                                                    |                    | Digital Microprocessor Controlled Tension Measuring Amplifier |     |
| <b>MENU</b><br>Home<br><b>Current Reading</b> | <b>Current Reading</b>                                                                                      |                    |                                                               |     |
| Parameters<br>Offset/Calibration              | <b>PROPERTIES</b>                                                                                           | VALUE              |                                                               |     |
| <b>Ethernet Settings</b><br>System Settings   | Output U<br>Output I                                                                                        | 6.66 V<br>14.65 mA |                                                               |     |
|                                               |                                                                                                    |                    |                                                               |     |
|                                               |                                                                                                    |                    |                                                               |     |
|                                               |                                                                                                    |                    |                                                               |     |
|                                               |                                                                                                    |                    |                                                               |     |
|                                               |                                                                                                    |                    |                                                               |     |
|                                               |                                                                                                    |                    |                                                               |     |

Fig. 19: Current Reading for Device Mode Volt Gauge Current Reading Volt

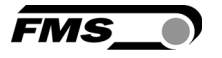

| The Point is Technology                       | http://192.168.0.90/D_Ampli $\mathcal{Q} \sim \mathbb{Z} \circ \mathcal{C} \times \mathbb{Q}$ EMGZ309 - Parameters |              | $\times$ | <b>FMS</b>                                                    | <u> Isaac Islam Assoc</u><br>自大章 |
|-----------------------------------------------|----------------------------------------------------------------------------------------------------|--------------|----------|---------------------------------------------------------------|----------------------------------|
| <b>EMGZ309</b>                                |                                                                                                    |              |          | Digital Microprocessor Controlled Tension Measuring Amplifier |                                  |
| <b>MENU</b><br>Home<br><b>Current Reading</b> | <b>Parameters</b>                                                                                                  |              |          |                                                               |                                  |
| Parameters                                    | <b>PROPERTIES</b>                                                                                                  | <b>VALUE</b> |          |                                                               |                                  |
| Offset/Calibration                            | Display refresh filter                                                                                             | 1.0          | Hz       |                                                               |                                  |
| <b>Ethernet Settings</b><br>System Settings   | Output filter                                                                                                    | 10.0         | Hz       |                                                               |                                  |
|                                               | <b>Tension unit</b>                                                                                                | N            | ۰        |                                                               |                                  |
|                                               | Tension at max. output                                                                                             | 1000         | N        |                                                               |                                  |
|                                               | Current loop output mode                                                                                           | 4.20         | mA       |                                                               |                                  |
|                                               | Offset                                                                                                    | 0            |          |                                                               |                                  |
|                                               | Gain                                                                                                    | 1.000        |          |                                                               |                                  |
|                                               | <b>System Force</b>                                                                                                | 1000         | N        |                                                               |                                  |
|                                               | Save changes                                                                                                    |              |          |                                                               |                                  |

Fig. 20: Parameter list for Device Mode Force Gauge Parameters-Force

| <b>FMS</b><br>The Point is Technology<br><b>EMGZ309</b><br>Digital Microprocessor Controlled Tension Measuring Amplifier<br><b>MENU</b><br>Home<br><b>Parameters</b><br><b>Current Reading</b><br>Parameters<br><b>VALUE</b><br><b>PROPERTIES</b><br>Display refresh filter<br>1.0<br>Hz<br>Output filter<br>10.0<br>Hz<br>System Settings<br>Current loop output mode<br>4.20<br>$m^*$<br>Offset<br>$\mathbf{0}$<br>1.000<br>Gain<br>Save changes |                                                | http://192.168.0.90/D_Ampli $\mathcal{Q} \sim \mathbb{R} \circ \mathcal{C} \times \mathbb{R}$ EMGZ309 - Parameters | $\times$ | 台★章 |
|----------------------------------------------------------------------------------------------------|------------------------------------------------|----------------------------------------------------------------------------------------------------|----------|-----|
|                                                                                                    |                                                |                                                                                                    |          |     |
|                                                                                                    |                                                |                                                                                                    |          |     |
|                                                                                                    |                                                |                                                                                                    |          |     |
|                                                                                                    |                                                |                                                                                                    |          |     |
|                                                                                                    | Offset/Calibration<br><b>Ethernet Settings</b> |                                                                                                    |          |     |
|                                                                                                    |                                                |                                                                                                    |          |     |
|                                                                                                    |                                                |                                                                                                    |          |     |
|                                                                                                    |                                                |                                                                                                    |          |     |
|                                                                                                    |                                                |                                                                                                    |          |     |
|                                                                                                    |                                                |                                                                                                    |          |     |

**Fig.21:** Parameter list for Device Mode Volt Gauge Parameters-Volt

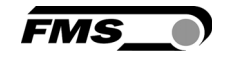

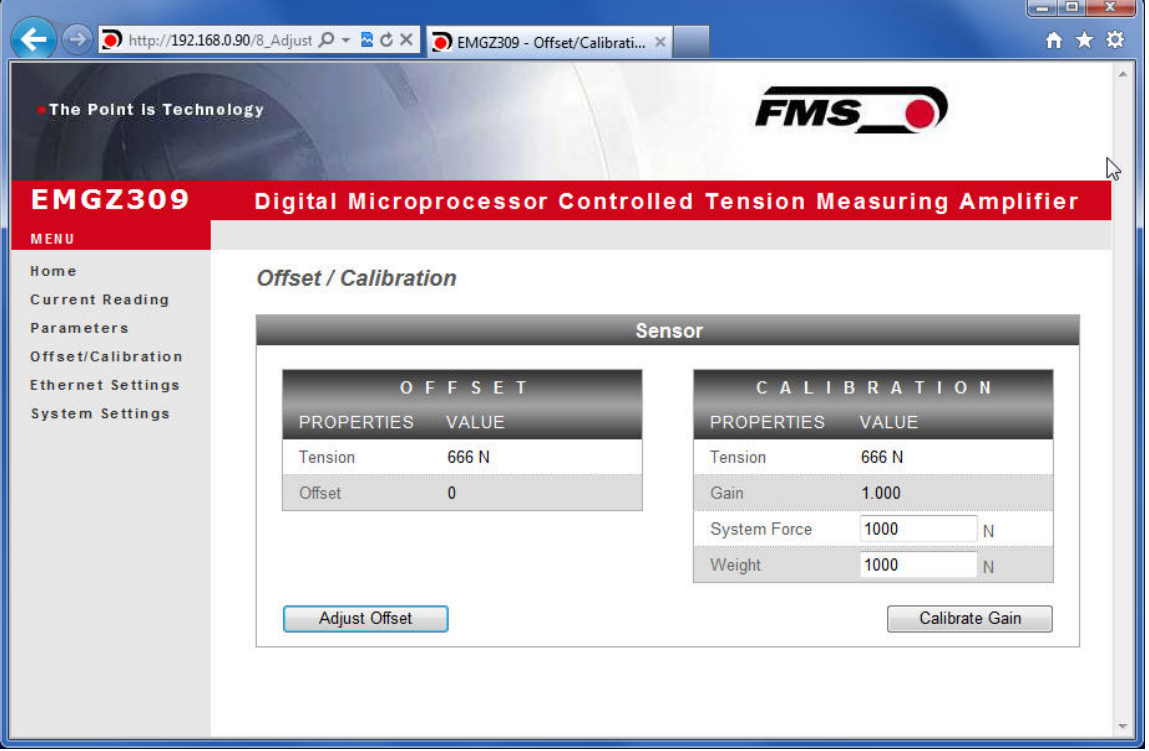

Fig. 22: Offset compensation and calibration for Device Mode Force Gauge Offset-Calibration-Force

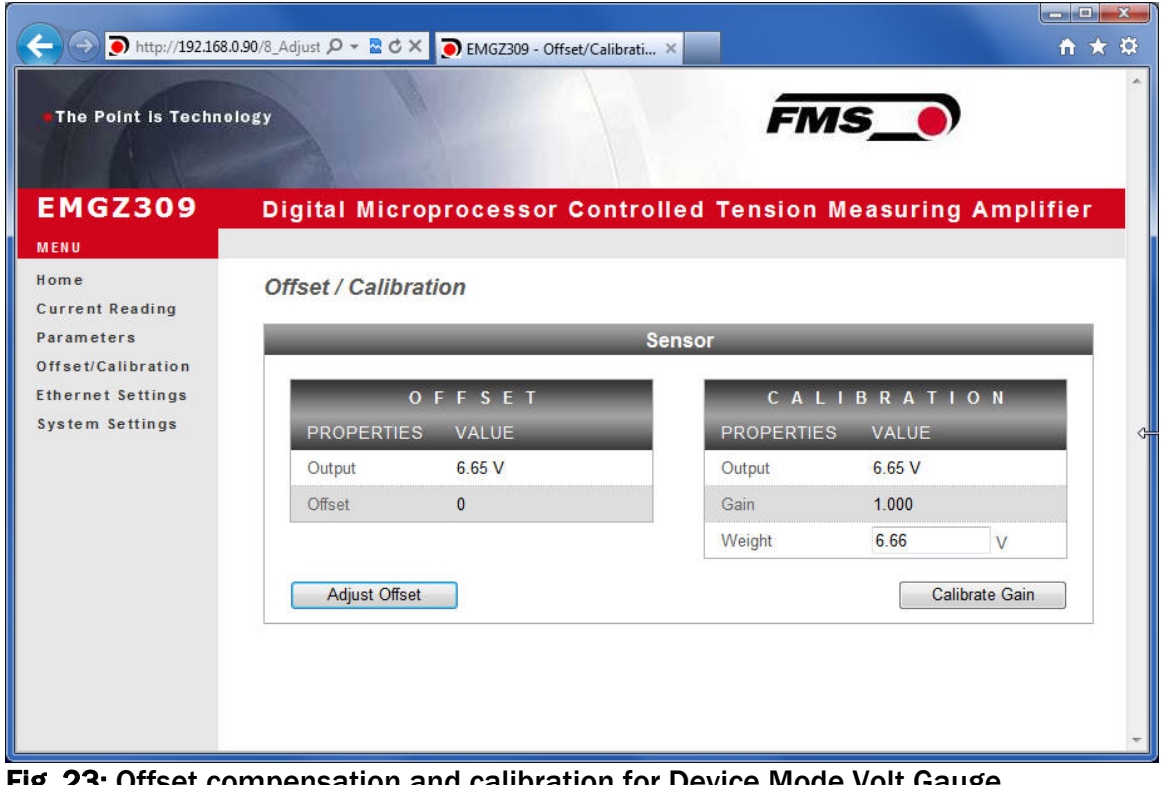

Fig. 23: Offset compensation and calibration for Device Mode Volt Gauge Offset-Calibration-Volt

### 7.2 Offset Compensation via the Web Browser

1. Make sure the measuring roller is unloaded

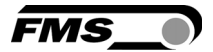

- 2. In the page "Offset / Calibration" (Fig. 22 or 23) click on the box "Adjust Offset"
- 3. The values in the fields "Tension" or Output in the Offset-box will change to 0.
- 4. With that the Offset Compensation procedure finished.

#### 7.3 Calibration via the Web Browser

#### A) For Device Mode Force Gauge

- 1. Load a rope with a defined weight corresponding to your calibration force on the roller. The roller configuration must correspond to the real configuration in the machine (wrap angle, distance of the rollers etc.).
- 2. The System Force *[SysForce]* determines the measuring capability of your measuring roller. E.g. if you use two 500 N sensors in your measuring roller, enter 1000N (see chapter 6.3 "Descriptions of Parameter", [SysForce]).
- 3. Enter the [SysForce] in the corresponding box by overwriting the default or previous value.
- 4. Enter the force corresponding to your calibration weight in the box "Weight"
- 5. Click on the box "Calibrate Gain" to start the calibration procedure.
- 6. The Gain value will be calculated, indicated in the box "Gain" and stored in the parameter [Gain]. The calibration procedure has been completed successfully.

#### B) For Device Mode Volt Gauge

- 1. Load a rope with a defined weight corresponding to your calibration force on the roller. The roller configuration must correspond to the real configuration in the machine (wrap angle, distance of the rollers etc.).
- 2. Enter the force corresponding to your calibration weight in Volt (V) in the field "Weight".

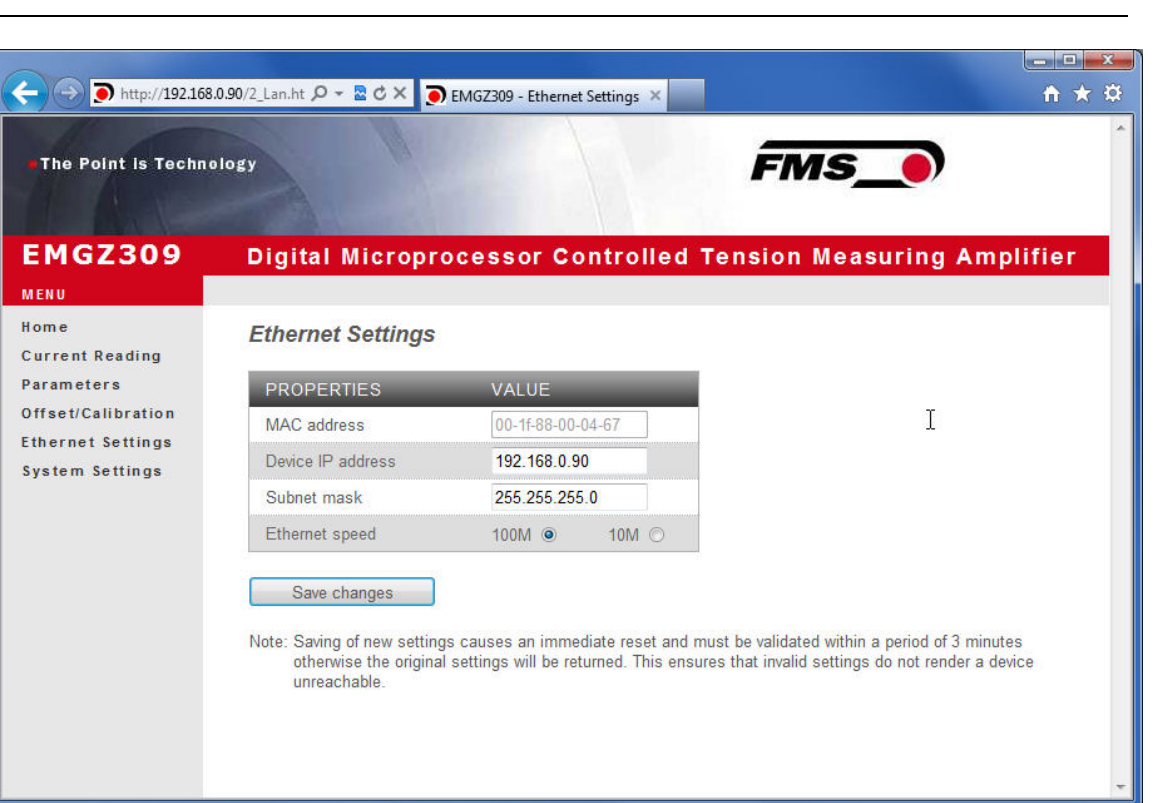

#### Fig. 24: Ethernet-Settings Ethernet Settings

**FMS** 

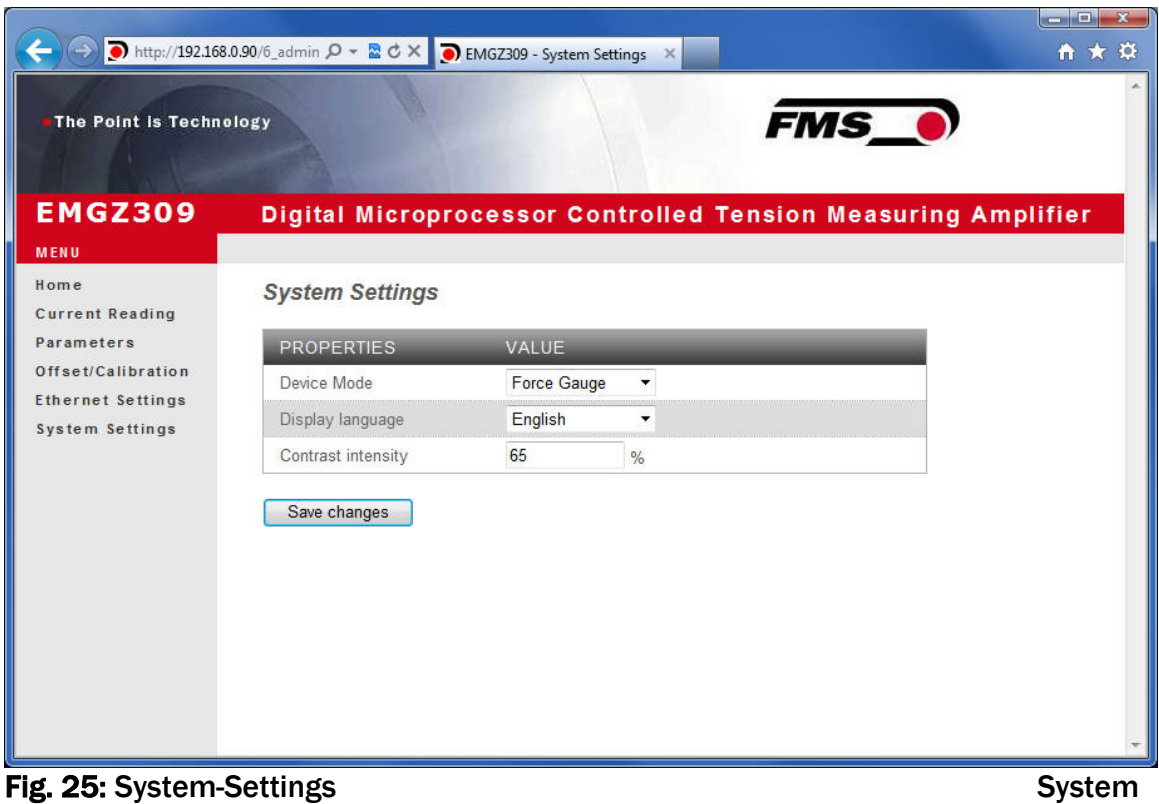

#### 7.4 Connecting the EMGZ309 Amplifier with a PC (Peer-to-Peer)

The parameter setting can also be carried out with a desktop or laptop computer directly connected to the EMGZ309. In this case, the PC is connected via a Peer-to-Peer connection to the amplifier. This chapter describes the procedure for setting up a computer to communicate with EMGZ309.

*FMS* 

#### Setup for OS Window 7:

- 1. Connect PC and EMGZ309 with a "RJ-45 patch cable"
- 2. Power-up PC and EMGZ309
- 3. In order to recognize the EMGZ309 amplifier your PC must be configured with a static IP-address. Click on the Windows button (lower left-hand corner).
- 4. Click on Control Panel
- 5. Double click on Network … Center.

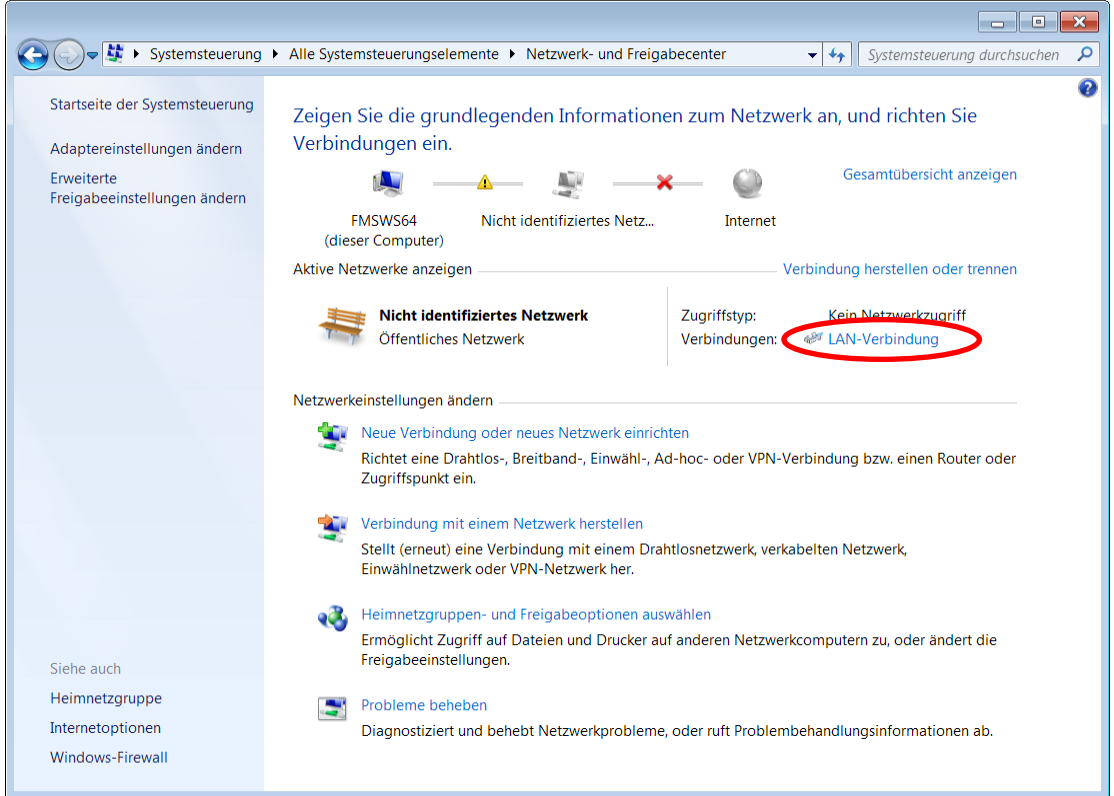

6. Double click on "Local Area Network". The dialog box "Status of LAN connection" will open up.

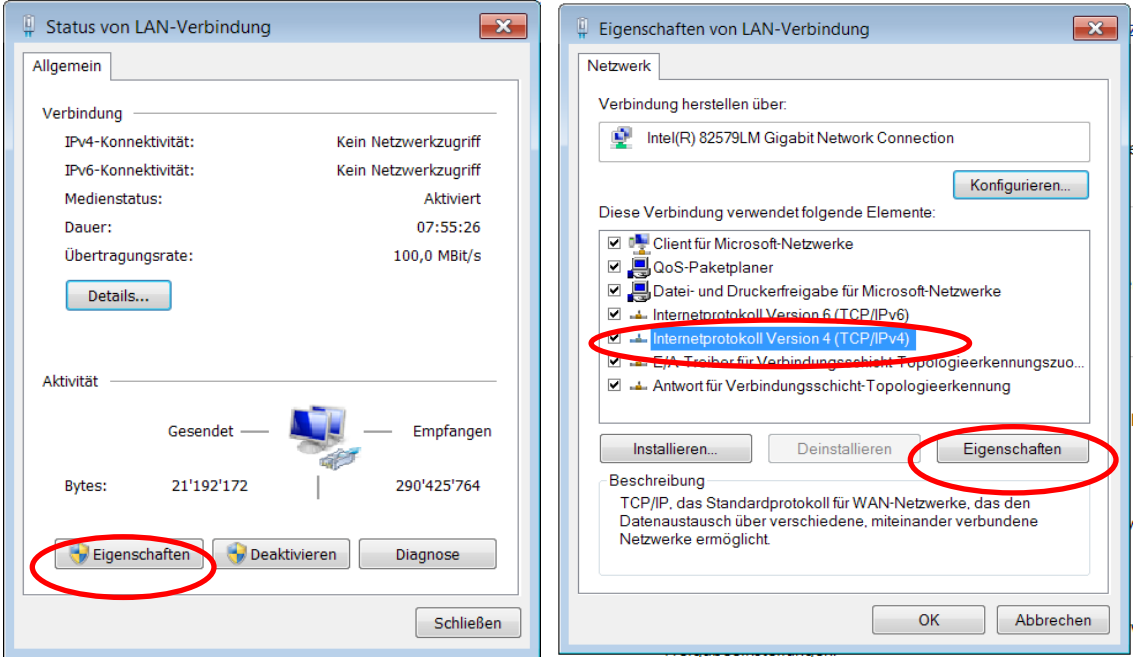

*FMS* 

- 7. Click on Properties
- 8. On the next dialog box select the network adapter that is used for the connection. In our case "Internet protocol version 4 (TCP/IP)"
- 9. Click on Properties. The following dialog box "Internet protocol Version 4 (TCP/IPv4) Properties" will appear.

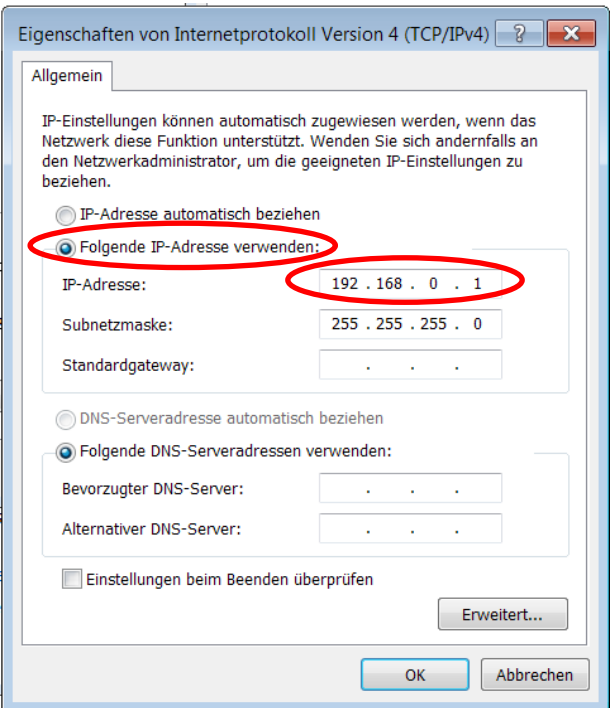

- 10.Select the radio button "Use the following IP address:"
- 11.Enter the IP address for the computer that could be 192.168.0.1
- 12.In the Subnet mask, enter 255 255 255 000, as shown above.
- 13.Click the "OK" button.
- 14. Close all windows

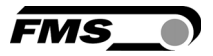

The computer is now ready to communicate with the EMGZ309 amplifier:

- 1. Open Microsoft Internet Explorer or Mizilla Firefox.
- 2. The default IP address for the EMGZ309 is 192.168.000.090 as long as it was not changed over the operating penal. Enter the IP address e.g. with *http://192.168.000.090* in the address bar and hit the Enter key. The screen "Device information" Fig.17 will open up.
- 3. Then proceed as described in chapter 7.1 "Parameterization in a Network Using a Web Browser".
- 4. If a different IP address and subnet mask is configured at the EMGZ309 make sure that the computer is setup appropriate.
- 5. Once you return to your office, don't forget to reconfigure your PC to "Automatic assignment of the IP-address" (see last dialog box).

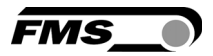

### 8 Dimensions

The EMGZ309 series is available in three different housing options. The mechanical dimensions can be seen in the following pages.

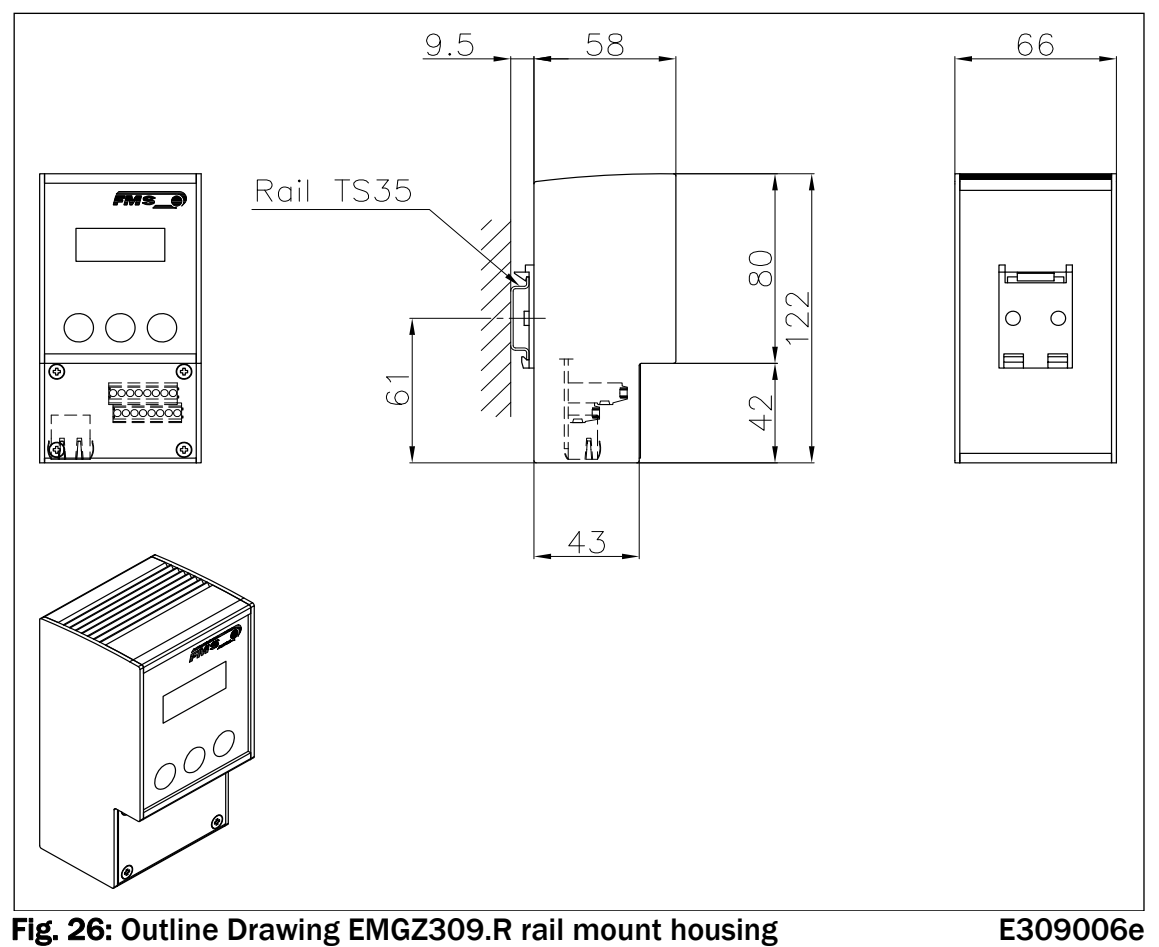

Ethernet connection: RJ-45 connector

58  $\infty$  $\sqrt{2}$ ෧  $\frac{0}{8}$ 56.5 33  $\overline{O}$  $\frac{4}{3}$  $\overline{\circ}$  $\overline{\circ}$ Πſ ПÌТ  $\infty$ 114  $122$ 134

Fig. 27: Outline Drawing EMGZ309.W wall mount housing E309004 Ethernet connection: M12 4-pole D-coded

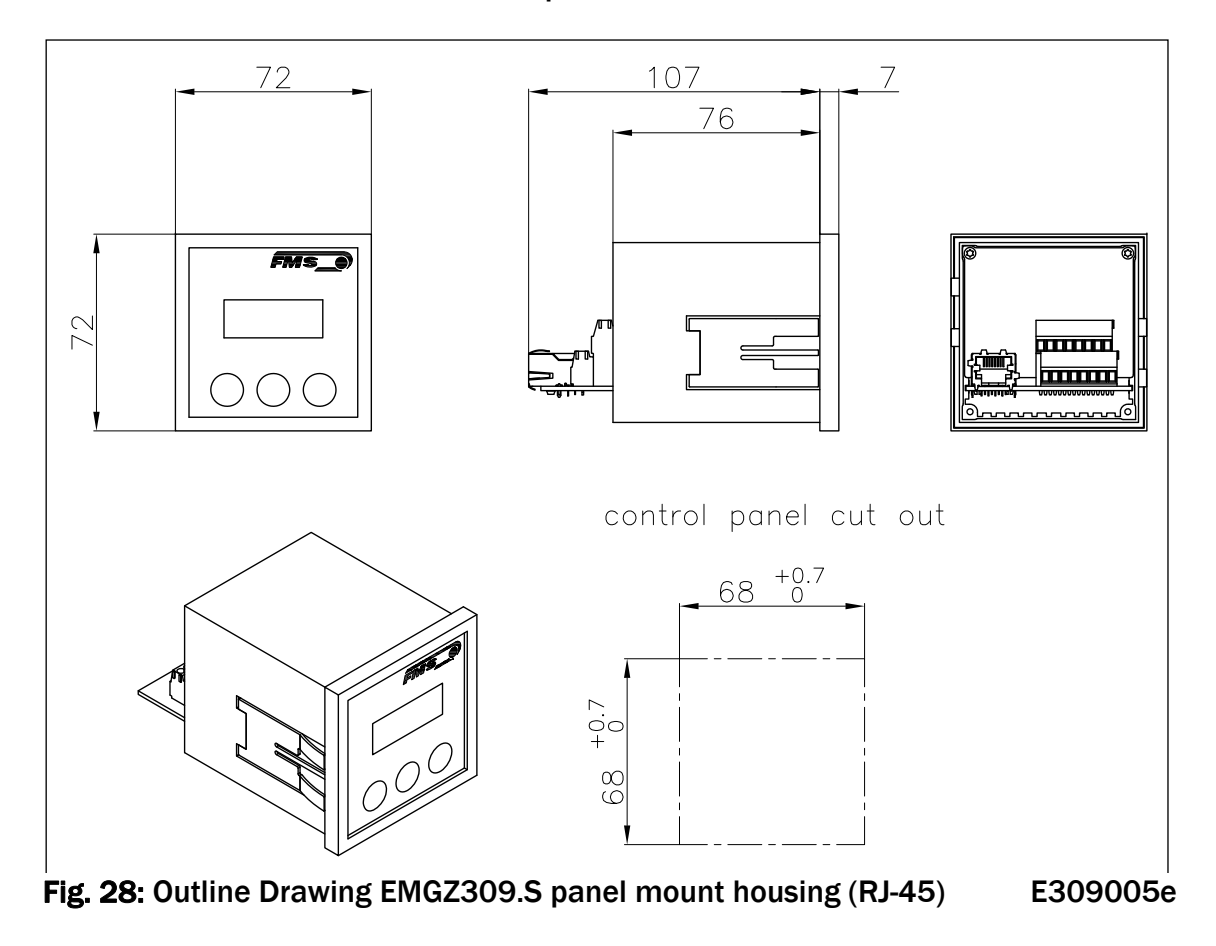

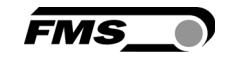

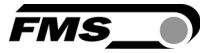

## 9 Technical Specification

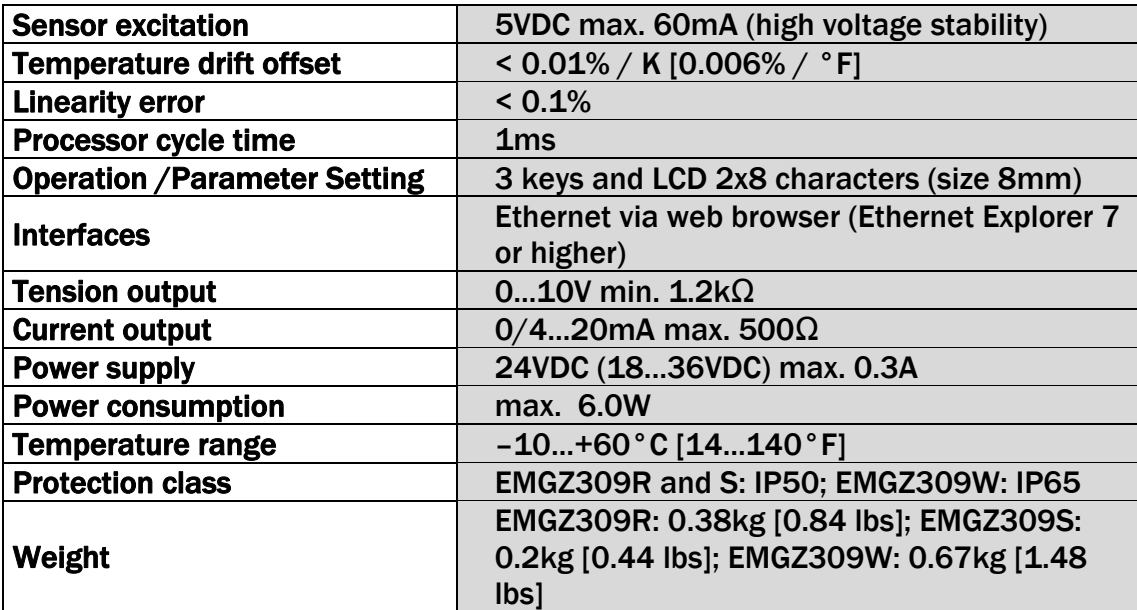

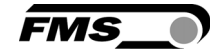

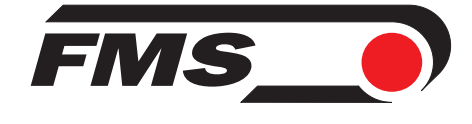

*FMS Force Measuring Systems AG Aspstrasse 6 8154 Oberglatt (Switzerland) Tel. 0041 1 852 80 80 Fax 0041 1 850 60 06 info@fms-technology.com www.fms-technology.com*

*FMS USA, Inc. 2155 Stonington Avenue Suite 119 Hoffman Estates,, IL 60169 (USA) Tel. +1 847 519 4400 Fax +1 847 519 4401 fmsusa@fms-technology.com*

#### *FMS (UK) Aspstrasse 6*

*8154 Oberglatt (Switzerland) Tel. +44 (0)1767 221 303 fmsuk@fms-technology.com*

*FMS (Italy) Aspstrasse 6 8154 Oberglatt (Switzerland) Tel. +39 02 39487035 fmsit@fms-technology.com*